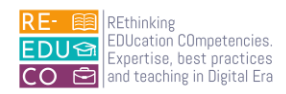

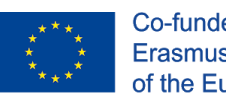

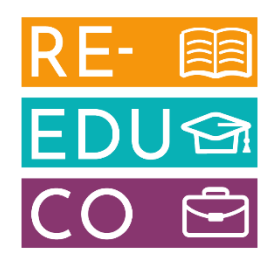

2020-1-IT02-KA201-079433

# RE-EDUCO

# IO4 - ACTIVE LEARNING FOR DIGITAL INNOVATION MODULE 2A

# WORD PROCESSING

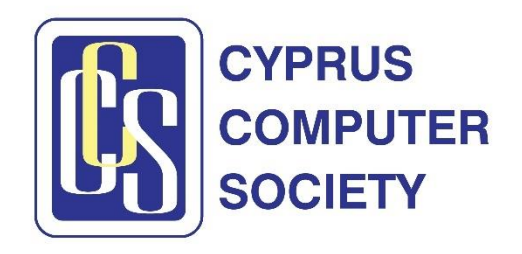

The European Commission support for the production of this publication does not constitute an endorsement of the contents which reflects the views only of the authors, and the Commission cannot be held responsible for any use which may be made of the information contained therein

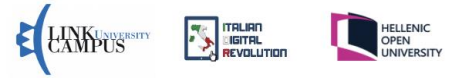

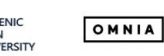

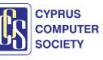

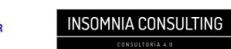

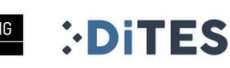

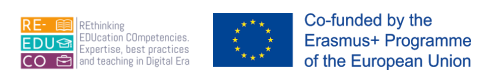

Nicosia, Cyprus, 2022 Responsible Organisation: Cyprus Computer Society [\(www.ccs.org.cy\)](http://www.ccs.org.cy/) Content based on the ECDL/ICDL Word Processing Author: Dr. George Melillos Editing: Toumazis Toumazi Contact: [info@ccs.org.cy](mailto:info@ccs.org.cy)

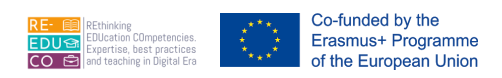

# TABLE OF CONTENTS

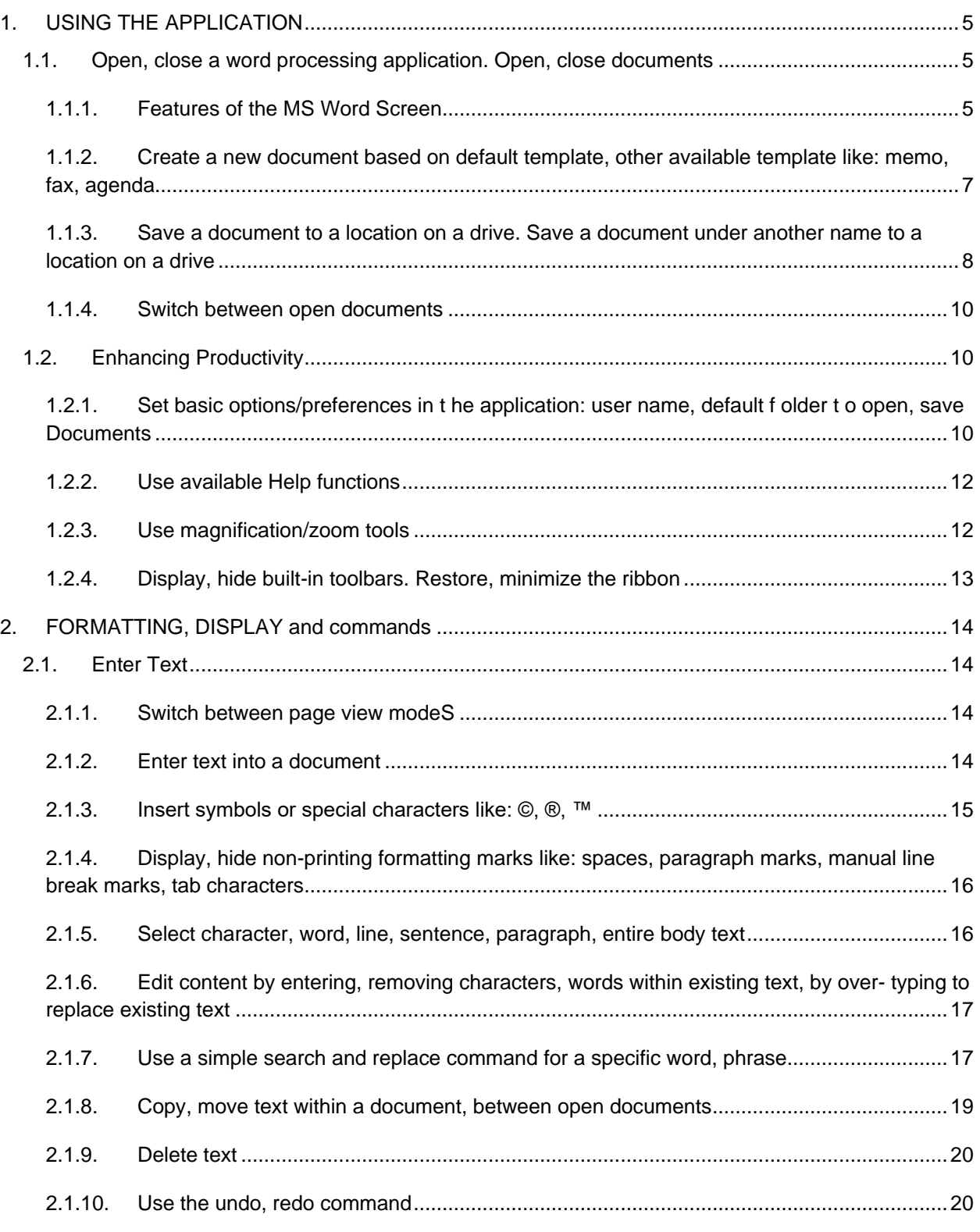

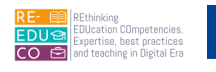

٠,

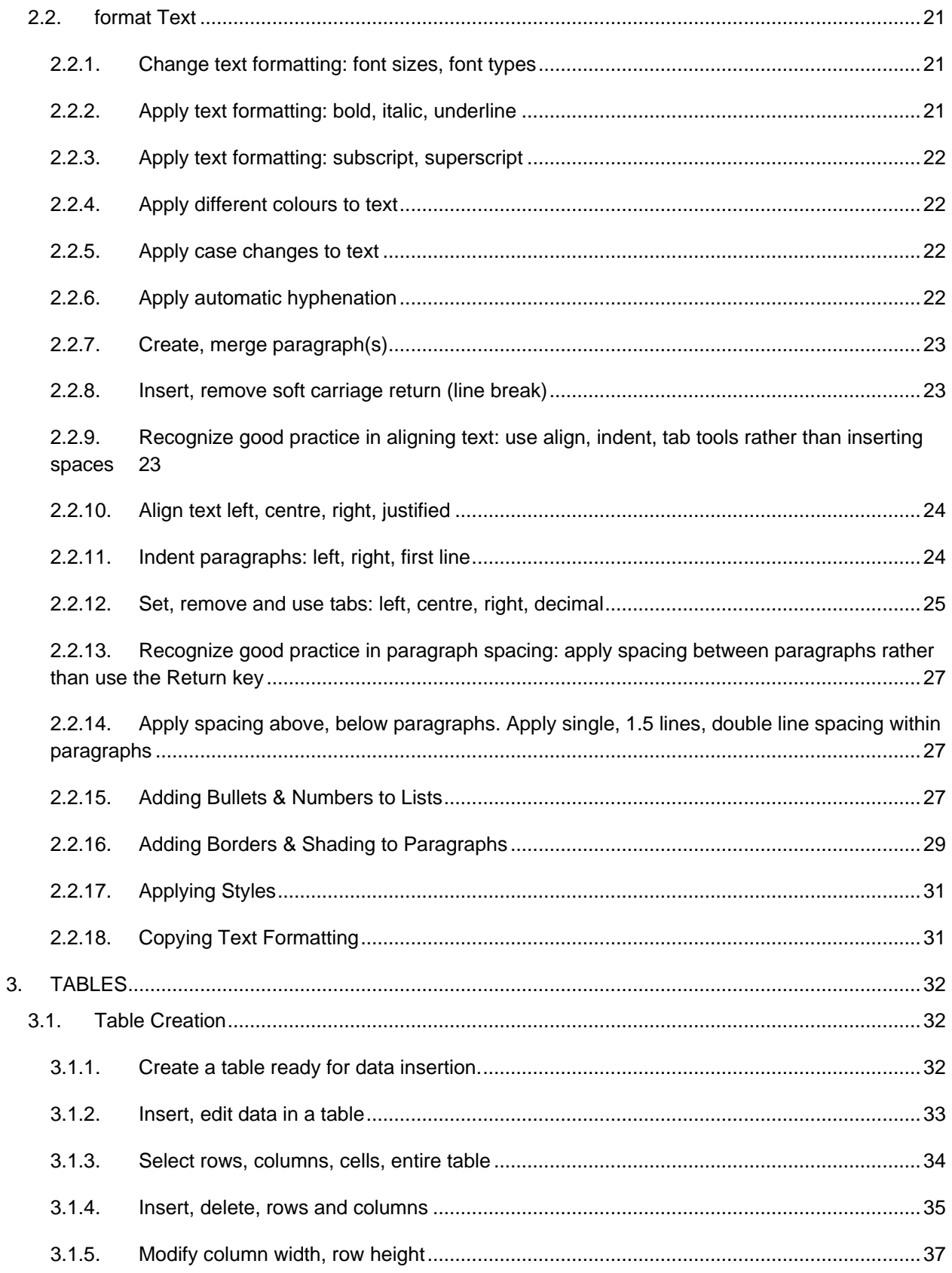

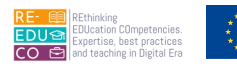

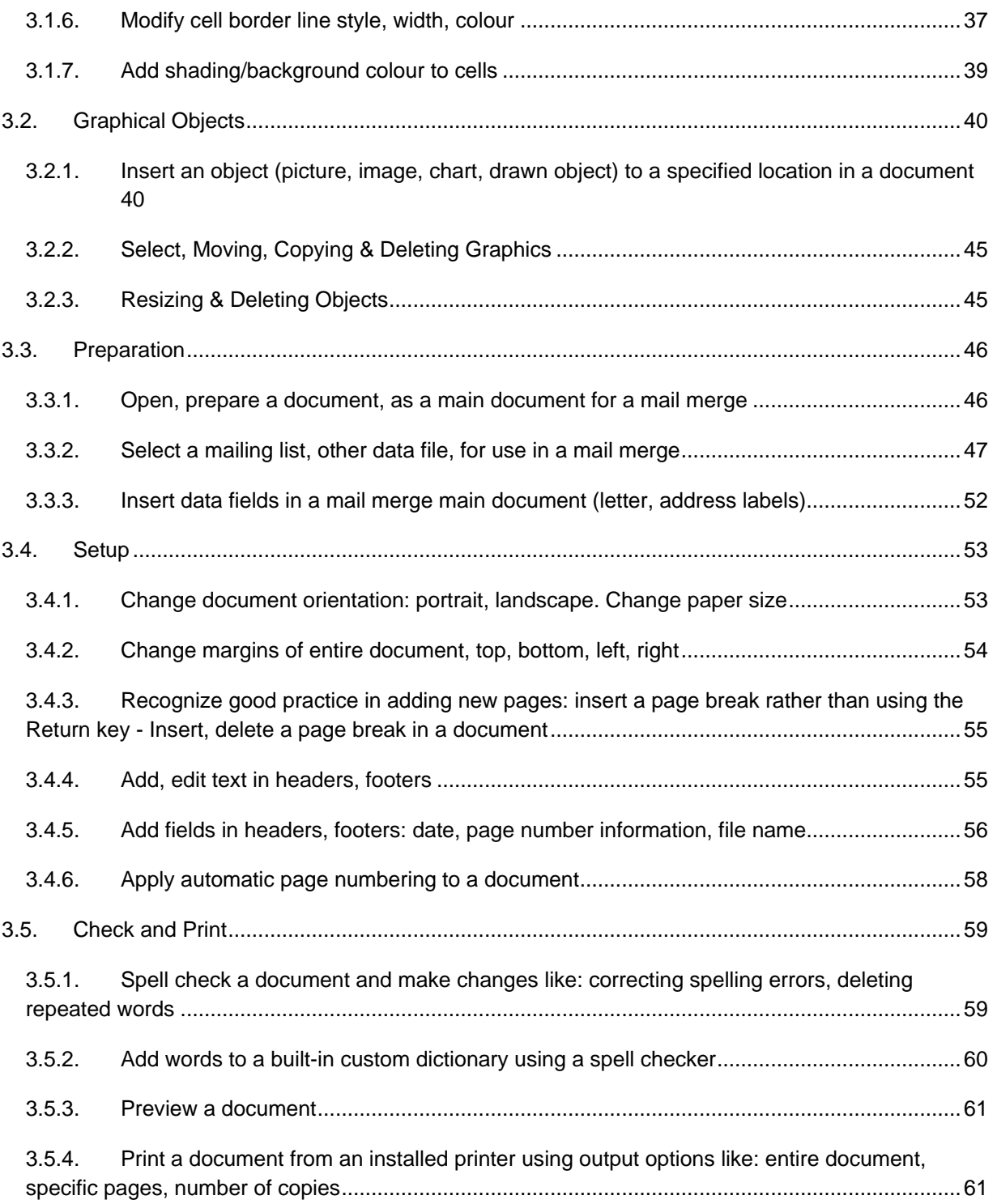

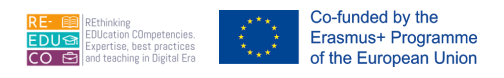

# <span id="page-5-0"></span>1. USING THE APPLICATION

Word-processors are the most commonly used software in computers. Microsoft (MS) Word is an example of a word processor program. You can use MS Word to prepare letters, essays, project reports etc. All word processor have spell checking, thesaurus and grammar checking facilities.

MS Word comes in a variety of versions. Over the years the program has been updated, making it more powerful and easier to use. This courseware is based on MS Word 2010.

# <span id="page-5-1"></span>1.1. OPEN, CLOSE A WORD PROCESSING APPLICATION. OPEN, CLOSE DOCUMENTS

- 1. Click Start button.
- 2. Select All Programs.
- 3. Click Microsoft Word.
- 4. Click Microsoft Office Word 2010.

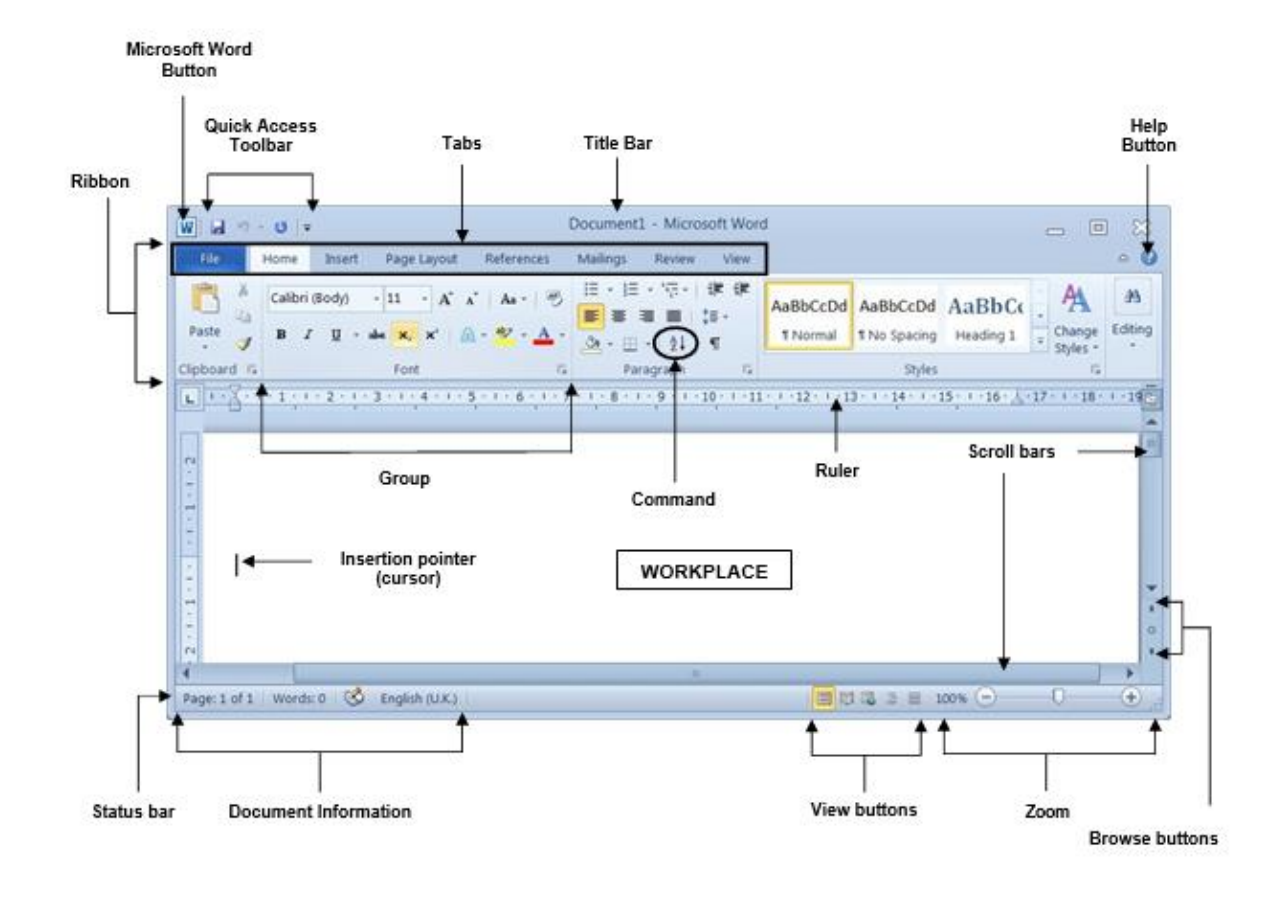

# <span id="page-5-2"></span>1.1.1. FEATURES OF THE MS WORD SCREEN

MS Word button enables you to move, minimise, maximise and close the Word window.

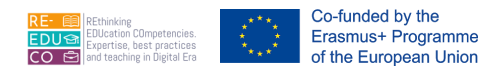

The Quick Access Toolbar contains the Save, Undo and Repeat buttons. Wherever you go in MS Word, you see the Quick Access toolbar.

The title bar shows the document name. MS Word assigns your document a temporary name (e.g. Document1) until you save it with the name you choose.

The Ribbon is the area that spans the top of MS Word screen. The ribbon has three basic components: tabs, groups and commands.

The tabs – represent activity areas e.g. Home, Insert, Page Layout, References etc.

The groups – are related items. Each tab has several groups. For example the Home tab has these groups: Clipboard, Font, Paragraph, Styles etc.

A command is a button, a box to enter information, or a menu.

The ruler lets you change paragraph indentations, margins, and column widths for text and tables.

The workplace is the area where text entered through the keyboard shows up. A small blinking vertical line can be seen at the upper left of this text area.

The insertion pointer (cursor) is the position where the next character will be displayed when you press a key.

The scroll bars are used to move vertically or horizontally within a document.

The status bar located at the bottom of the screen displays the page number, the number of pages, number of words in the document etc.

#### **Closing MS Word**

To close MS Word:

- 1. Click File tab.
- 2. Click Exit.

To open an existing document:

- 1. Click File tab.
- 2. Click Open. The Open dialog box is displayed.
- 3. Select the drive and/or folder that contains the document to open e.g. Desktop.
- 4. Double-click the document you want to open.

Note that:

- You can also open a recently used document by clicking the File tab and choosing Recent. A submenu showing a list of recently used documents is displayed. Click the name of the document you want to open.
- You can open an existing document using the shortcut key combination: CTRL+O keys.
- Open other existing documents repeat steps 1-4 as above

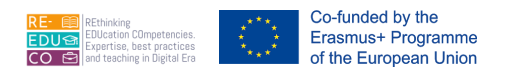

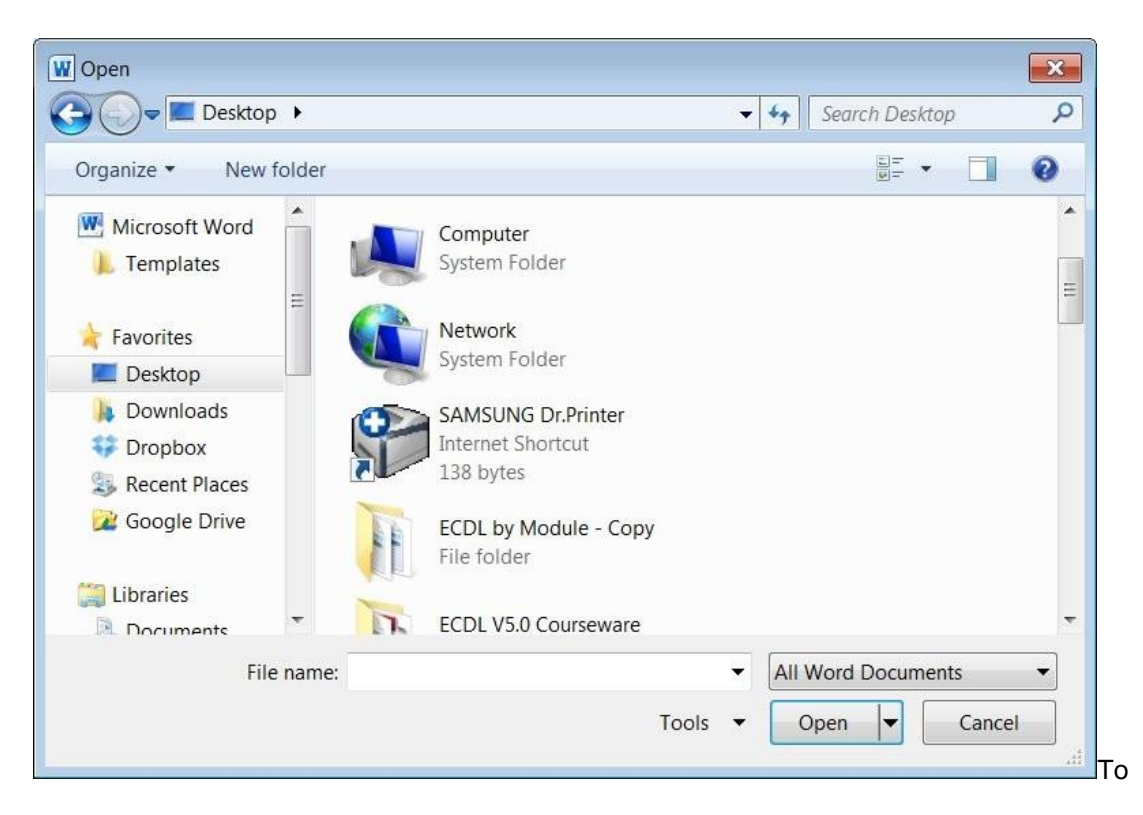

To close a document:

- 1. Save your work.
- 2. Click File tab.
- 3. Click Close.

#### Note that:

• You can close a document using the shortcut key combination: CTRL+F4 keys.

#### <span id="page-7-0"></span>1.1.2. CREATE A NEW DOCUMENT BASED ON DEFAULT TEMPLATE, OTHER AVAILABLE TEMPLATE LIKE: MEMO, FAX, AGENDA

Every MS Word document is based on a template. A template determines the basic structure for a document and contains document settings such as fonts, page layout, special formatting, and styles.

By default all new documents are created on a standard (or default) template called normal.dotx. To create a new document based on the default template:

- 1. Click File tab.
- 2. Click New.
- 3. Double-click Blank document. A new file with an empty workplace will be opened.

Note that:

• You can open a new document using the shortcutkey combination: CTRL+N keys.

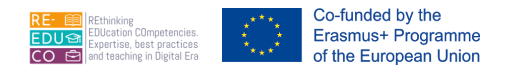

You can also base a new document on other templates available in MS Word or created by you.

- 1. Repeat steps 1 and 2 as above.
- 2. Click Sample templates or My templates

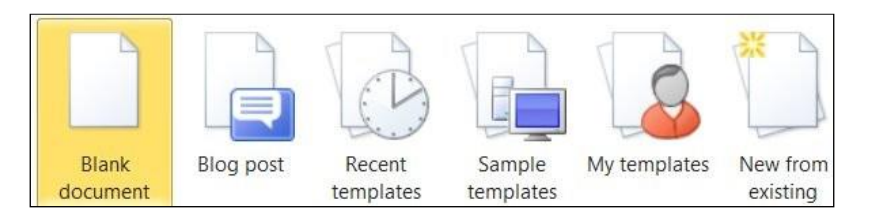

3. Double-click the template to use e.g. Adjacency Report.

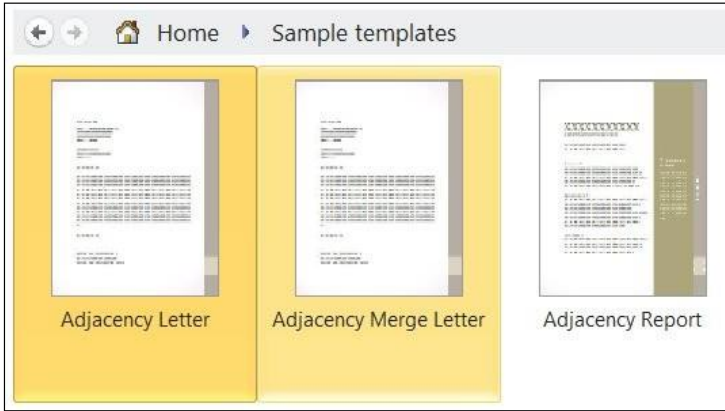

# <span id="page-8-0"></span>1.1.3. SAVE A DOCUMENT TO A LOCATION ON A DRIVE. SAVE A DOCUMENT UNDER ANOTHER NAME TO A LOCATION ON A DRIVE

It is important to save your work from time to time whilst typing. When you save a document for the first time, you need to give it a name. Document names can have up to 255 characters including spaces. File names cannot include any of the following characters: forward slash (/), backslash (\), greater than sign (>), less than sign (<), asterisk (\*), period (.), question mark (?), quotation mark ("), pipe symbol (|), colon (:), or semicolon (;).

To save a document to a location/drive:

- 1. Click File tab.
- 2. Click Save. The Save As dialog box is displayed.
- 3. Select the disk and/or folder where the document file will be saved.
- 4. Type a name for your document in the File name: field.
- 5. Click Save button.

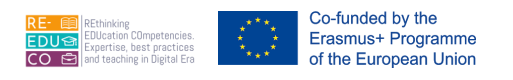

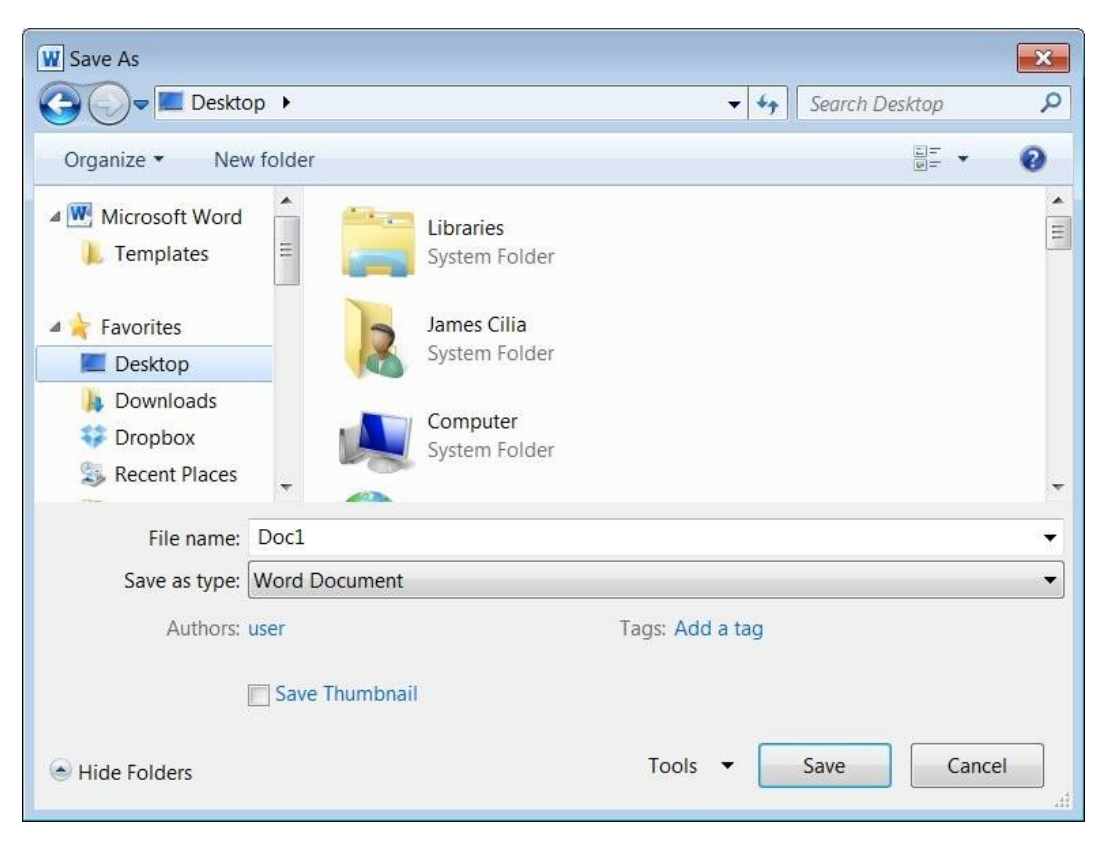

Note that:

- After you save a file for the first time, the filename appears in the title bar.
- When you save the file the second, third, fourth time etc. the computer will not ask you to input all this information again but will only update the file with the changes made up to that moment.
- You can save a document using the Save button in the Quick Access Toolbar or the shortcut key combination: CTRL+S keys.

To save an open document under another name:

- 1. Click File tab.
- 2. Click Save As… The Save As dialog box is displayed.
- 3. Repeat steps 3-5 as above.

To save a document in another format:

- 1. Click File tab.
- 2. Click Save As… The Save As dialog box is displayed.
- 3. Select the disk and/or folder where the document file will be saved.
- 4. Type a name for your document in the File name: field.
- 5. Click the drop-down arrow in the Save as type: field and select the file format that you want the file to be saved in e.g. Word 97-2003 Document.
- 6. Click Save button.

Note that:

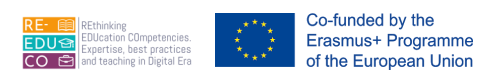

The facility to save a document to another format can be useful to convert the document in a format which can be read by previous versions of MS Word or other word processing programs.

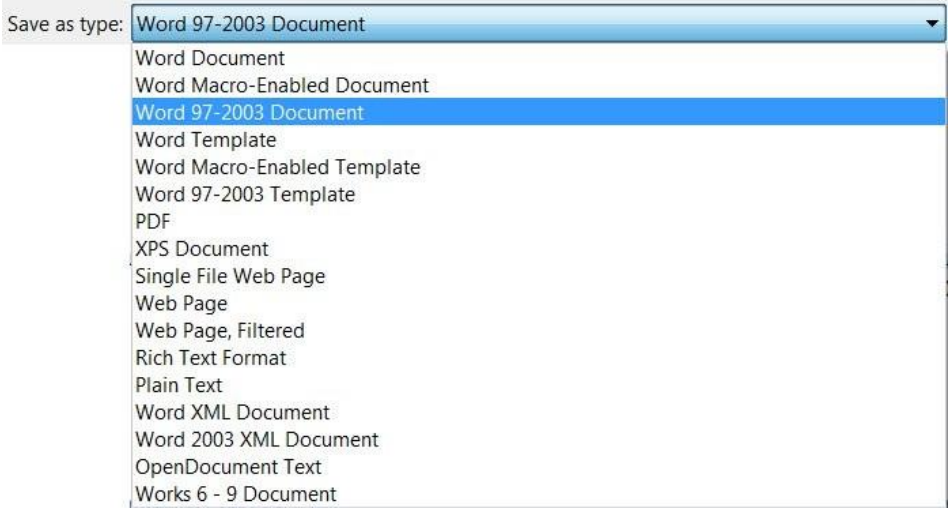

# <span id="page-10-0"></span>1.1.4. SWITCH BETWEEN OPEN DOCUMENTS

You can switch between two or more open documents by:

- 1. Click View tab.
- 2. Click Switch Windows button. This will display the name/s of open documents (e.g. ECDL v5 Module 3 Print & ECDL v5 Module 3 PrintMF). The active document i.e. the one you are viewing will have a checkmark (e.g. ECDL v5 Module 3 Print).
- 3. Click the name of the document file to display.

#### Note that:

• To switch between open documents you can position the pointer over the MS Word button on the task bar (running horizontally across the bottom of the MS Windows screen). This will display the name/s of open documents. Then click the name of the document file to display.

# <span id="page-10-2"></span><span id="page-10-1"></span>1.2. ENHANCING PRODUCTIVITY

# 1.2.1. SET BASIC OPTIONS/PREFERENCES IN T HE APPLICATION: USER NAME, DEFAULT F OLDER T O OPEN, SAVE DOCUMENTS

You can modify the author's name attached to every document generated in MS Word as follows:

- 1. Click File tab.
- 2. Click Options. The Word Options dialog box is displayed.
- 3. Click General.
- 4. In the User name: field type your name and surname.
- 5. Click OK button.

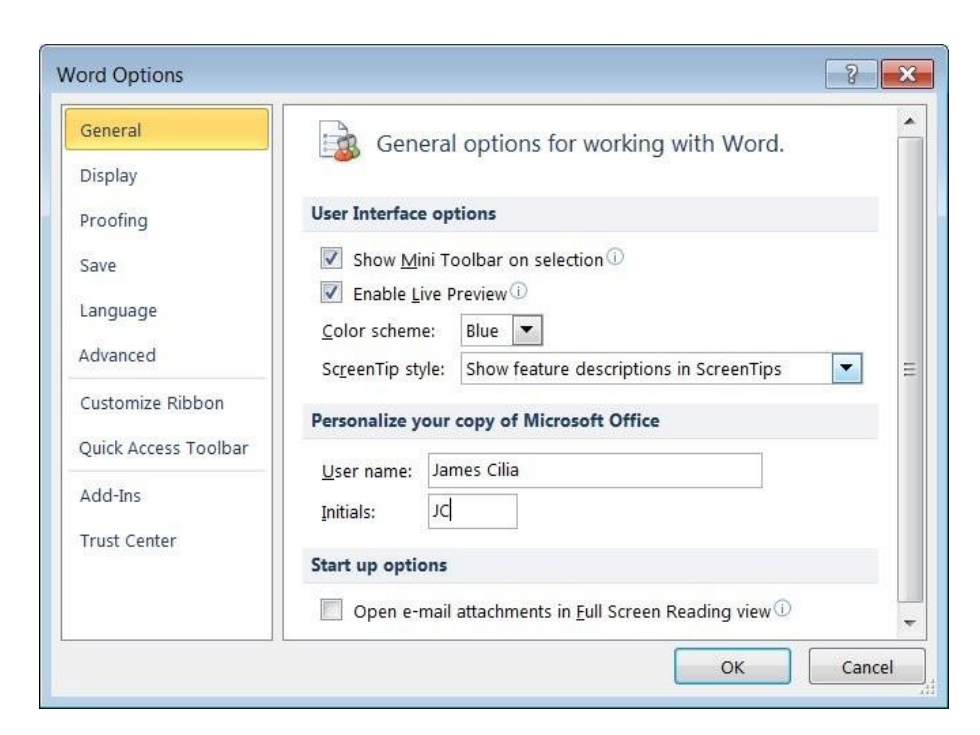

You can also set a folder location where all documents will be saved:

1. Repeat steps 1-2 as for modifying the user name.

Co-funded by the Erasmus+ Programme of the European Union

2. Click Save.

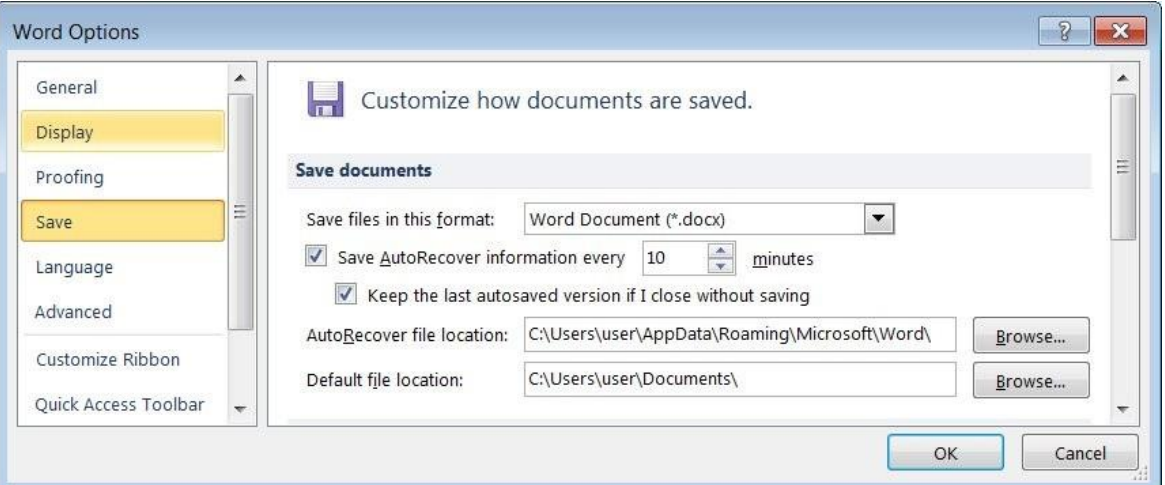

- 3. Click Browse… button next to the Default file location: field.
- 4. Browse to the disk/folder where MS Word will save the files by default.
- 5. Click OK button to return to the Word Options dialog box. This should now show the folder path where the documents will be saved.
- 6. Click OK button.

Note that:

• When you click Open button, you will be automatically directed to the folder path set above.

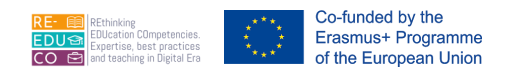

# <span id="page-12-0"></span>1.2.2. USE AVAILABLE HELP FUNCTIONS

- 1. Click Help button. The Word Help window is displayed.
- 2. Click one of the main topics e.g. 'Getting started with Word'. This will display sub-topics. Click the sub-topic to display. You can type a keyword or question e.g. 'mail merge' in the search field. Click Search button. Click the topic to display.
- 3. Click Close button to close the Word Help window.

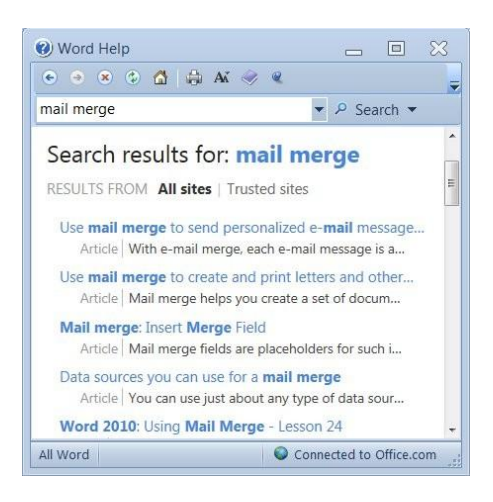

#### <span id="page-12-1"></span>1.2.3. USE MAGNIFICATION/ZOOM TOOLS

The zoom feature allows you to enlarge or reduce the view of a page on the screen.

#### Method A:

- 1. Drag Zoom control slider  $\boxed{\bigcirc}$  U CR OR
- 2. Click Zoom Out button to reduce the view of the document from 100% to 90% to 80% etc.
- 3. Click Zoom In button to increase the view of the document from 100% to 110% to 120% etc.

#### Method B:

- 1. Click Zoom level button.
- 2. The Zoom dialog box will be displayed.
- 3. Tick the appropriate option. At 100%, the letters and page are the same size they will be when printed. Below 100% they are smaller. Above 100%, they are bigger. You can click in the Percent: field and type a number.
- 4. Click OK button.

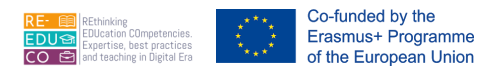

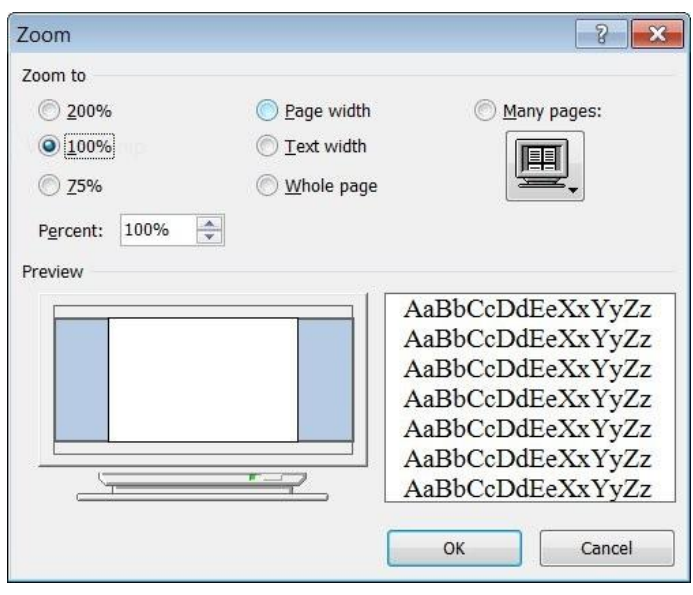

# <span id="page-13-0"></span>1.2.4. DISPLAY, HIDE BUILT-IN TOOLBARS. RESTORE, MINIMIZE THE RIBBON

You can minimise the Ribbon i.e. the row of buttons below each tab:

- 1. Right-click on one of the tabs e.g. the View tab.
- 2. Click Minimise the Ribbon. This will hide the Ribbon, leaving only visible the Ribbon's tab headers.

Note that:

• Clicking on any of the tabs will now display the tab's commands, and hide the ribbon once you have clicked on a command, or placed your mouse cursor (pointer) back inside the document.

To restore the minimised Ribbon:

- 1. Right-click on one of the tabs e.g. the View tab.
- 2. Click Minimise the Ribbon. This will display the Ribbon.

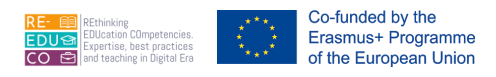

# <span id="page-14-0"></span>2. FORMATTING, DISPLAY AND COMMANDS

#### <span id="page-14-2"></span><span id="page-14-1"></span>2.1. ENTER TEXT

#### 2.1.1. SWITCH BETWEEN PAGE VIEW MODES

MS Word offers different document views. Depending on the task at hand, some views are better than others.

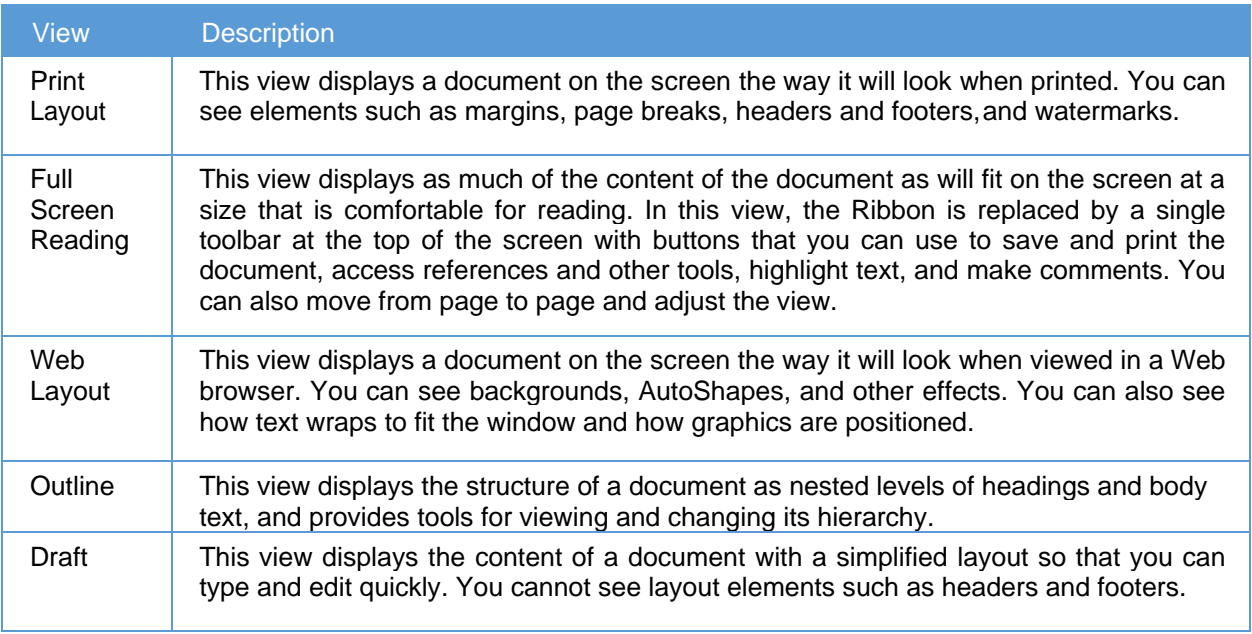

You can switch to a different view by using the buttons:

- in the Document Views group on the View tab OR
- on the View toolbar in the lower-right corner of the window.

#### <span id="page-14-3"></span>2.1.2. ENTER TEXT INTO A DOCUMENT

Somewhere in the workplace of the MS Word window there is a vertical line called the insertion pointer (cursor). Note that as you type, text will always be inserted to the left of this cursor. When the text reaches the right margin, MS Word automatically begins a new line. This feature is called word-wrap.

The following table shows the use of spaces as you type your document:

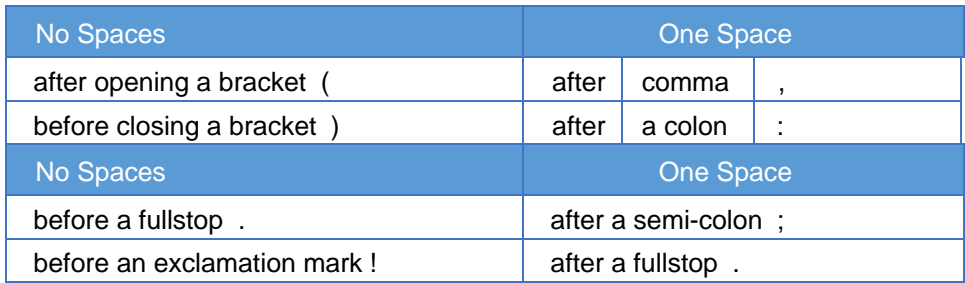

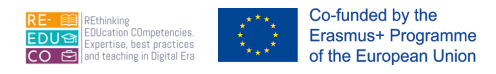

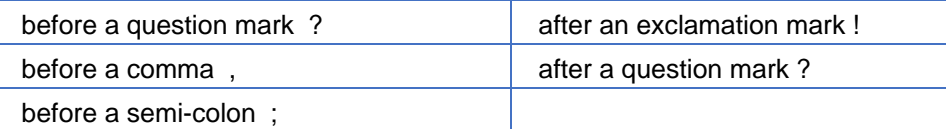

Press the CAPS LOCK key to type text in uppercase. Press SHIFT key in combination with an alphabetical letter key to type the latter in uppercase.

To move the cursor within the text:

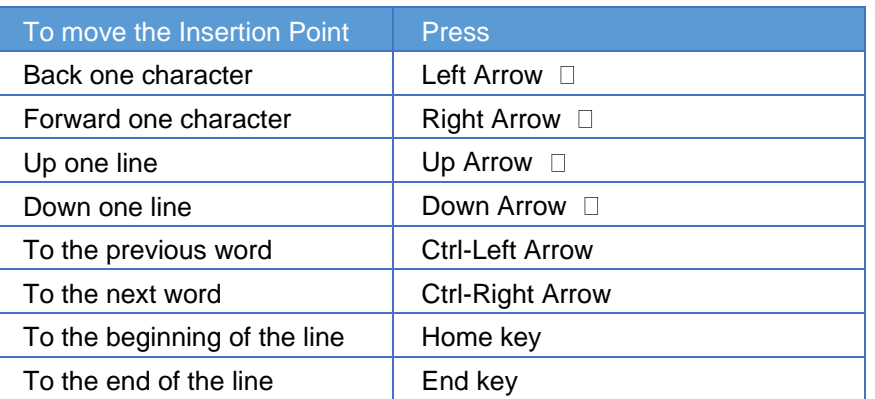

When pressing any of the keys indicated above, the cursor just moves within the text but nothing else happens.

#### <span id="page-15-0"></span>2.1.3. INSERT SYMBOLS OR SPECIAL CHARACTERS LIKE: ©, ®, ™

Sometimes you find yourself in need of special characters (e.g.  $\odot$  &  $\odot$ ) which are not available on the keyboard. MS Word comes with a list of characters, which will enhance your document.

- 1. Position the cursor where the special character will be inserted.
- 2. Click Insert tab.
- 3. Click Symbol button.
- 4. Click More Symbols… The Symbol dialog box is displayed.
- 5. Click on the character to insert.
- 6. Click Insert button.
- 7. Click Close button.

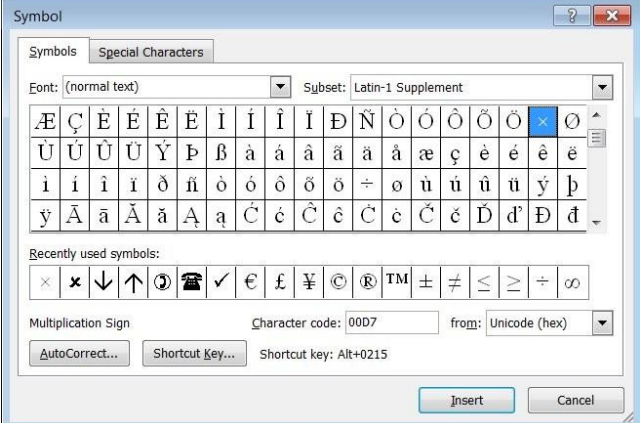

More characters are available if you click in the font box and select other fonts such as Wingdings etc.

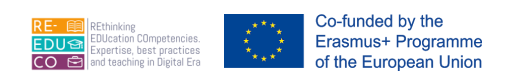

#### <span id="page-16-0"></span>2.1.4. DISPLAY, HIDE NON-PRINTING FORMATTING MARKS LIKE: SPACES, PARAGRAPH MARKS, MANUAL LINE BREAK MARKS, TAB CHARACTERS

You can display formatting marks in your document to check where you have paragraph marks, a space, manual line breaks and tab characters. By default, these formatting marks do not print even if these are displayed on the screen.

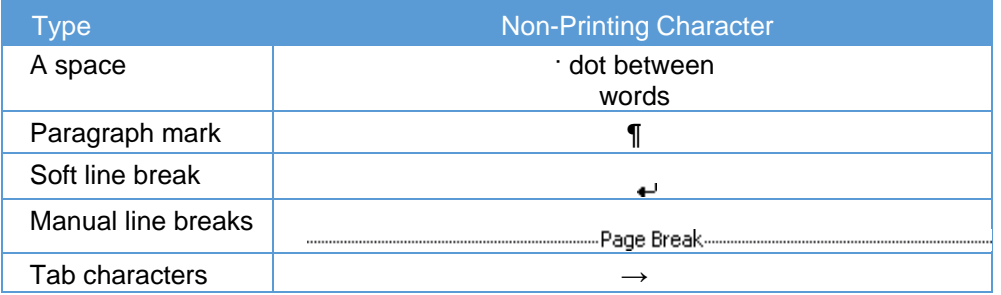

To display or hide non-printing characters:

- 1. Click Home tab.
- 2. Click Show/Hide button.

#### <span id="page-16-1"></span>2.1.5. SELECT CHARACTER, WORD, LINE, SENTENCE, PARAGRAPH, ENTIRE BODY **TEXT**

A typical feature of MS Word is the 'select and do' function i.e. before you carry out some function (such as applying an underline), text has to be selected. Selecting text means that you highlight it so that it is displayed as light text on a dark background.

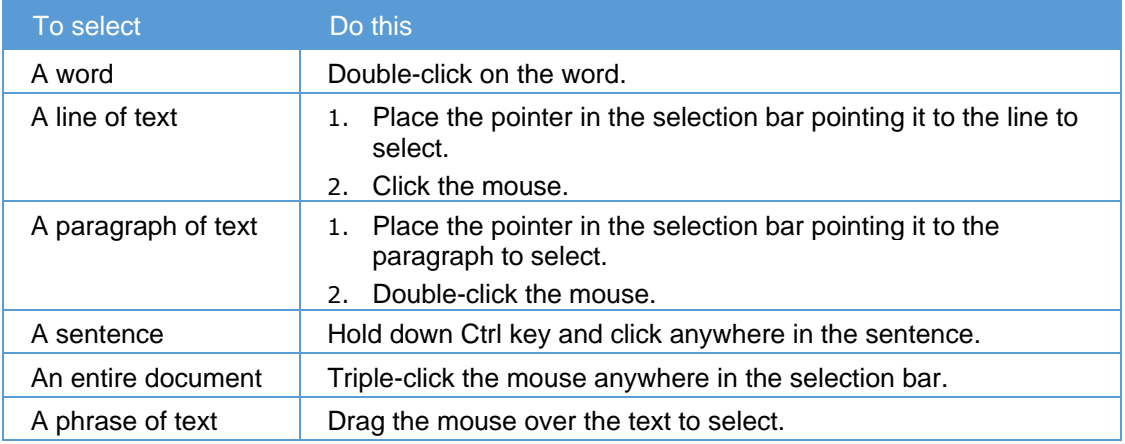

To switch-off the highlighting:

- 1. Position the mouse pointer anywhere outside the highlighted area.
- 2. Click the mouse.

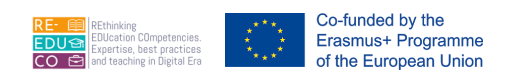

#### <span id="page-17-0"></span>2.1.6. EDIT CONTENT BY ENTERING, REMOVING CHARACTERS, WORDS WITHIN EXISTING TEXT, BY OVER- TYPING TO REPLACE EXISTING TEXT

By default, any new text you enter in the middle of a line is inserted between existing text. You can use the Backspace or Delete keys as follows:

- 1. Position the cursor to the right/left of the character/s to edit.
- 2. Press Backspace or Delete key.
- 3. Type in the new character/s.

To replace existing characters as you type you need to switch on the overtype mode:

- 1. Click File tab.
- 2. Click Options. The Word Options dialog box is displayed.

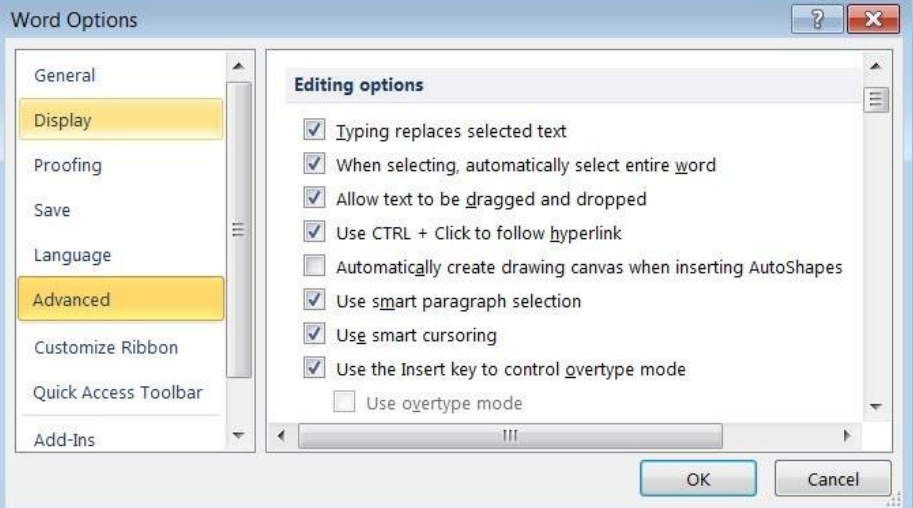

- 3. Click Advanced.
- 4. Under Editing options, select the Use the Insert key to control overtype mode check box.
- 5. Click OK button.

With the overtype mode switched on you can replace characters:

- 1. Position the cursor to the right/left of the character/s to replace.
- 2. Press Insert key.
- 3. Type in the new character/s.
- 4. Press Insert key to switch off the overtype mode.

#### <span id="page-17-1"></span>2.1.7. USE A SIMPLE SEARCH AND REPLACE COMMAND FOR A SPECIFIC WORD, PHRASE

When you need to review or change text in your document, use the Find and Replace commands in the Editing group. Use Find to quickly locate occurrences of the text you specify. To change a word or phrase used throughout your document, use Replace to make all changes quickly and accurately. These commands are particularly useful when you are working on a long document.

To find text:

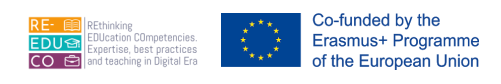

- 1. Click Home tab.
- 2. In the Editing group, click the arrow next to Find.
- 3. Click Advanced Find…. The Find and Replace dialog box is displayed.

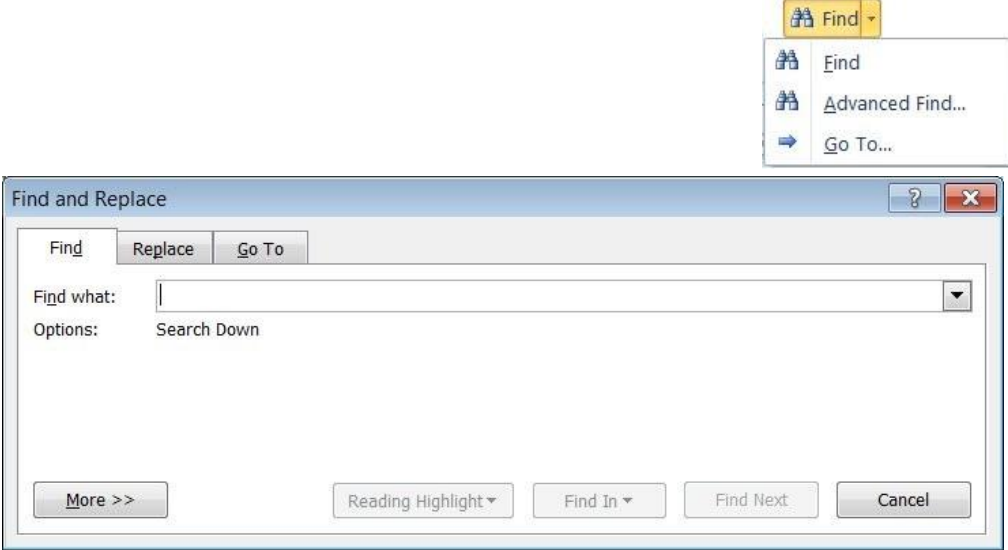

- 4. Type the text to search in the Find what: field.
- 5. Click Replace tab
- 6. Type the text to replace the text entered in step 3.
- 7. Click More button.

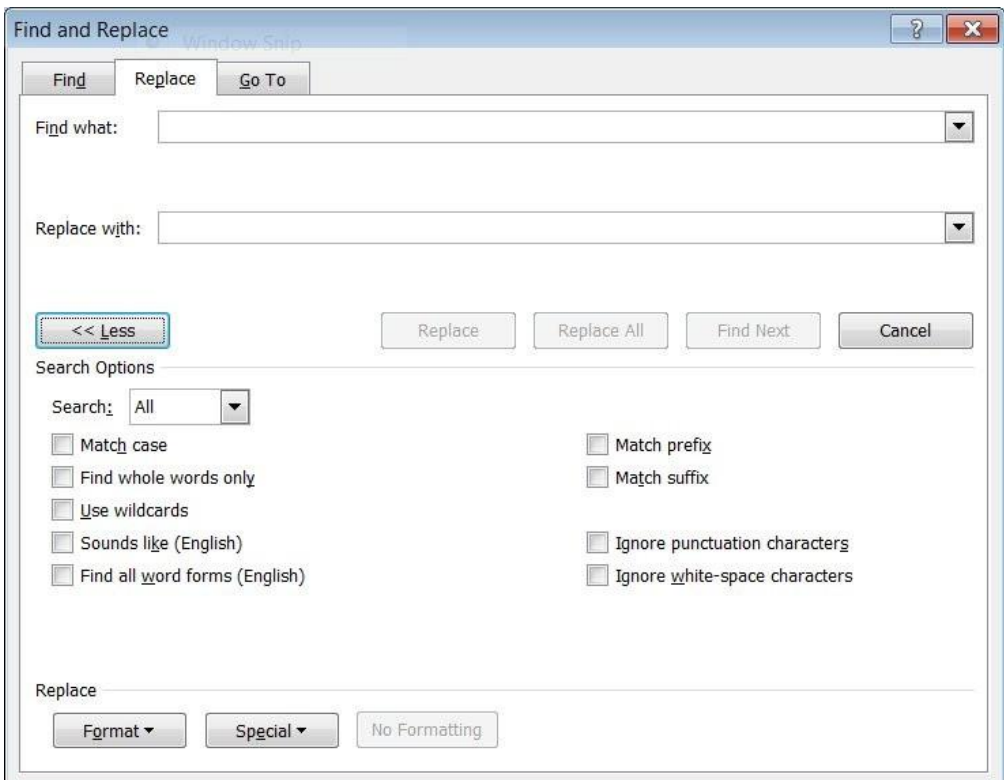

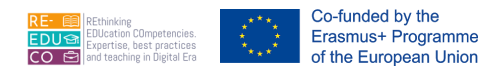

- 8. Enter the appropriate options.
- 9. Click Find Next button.

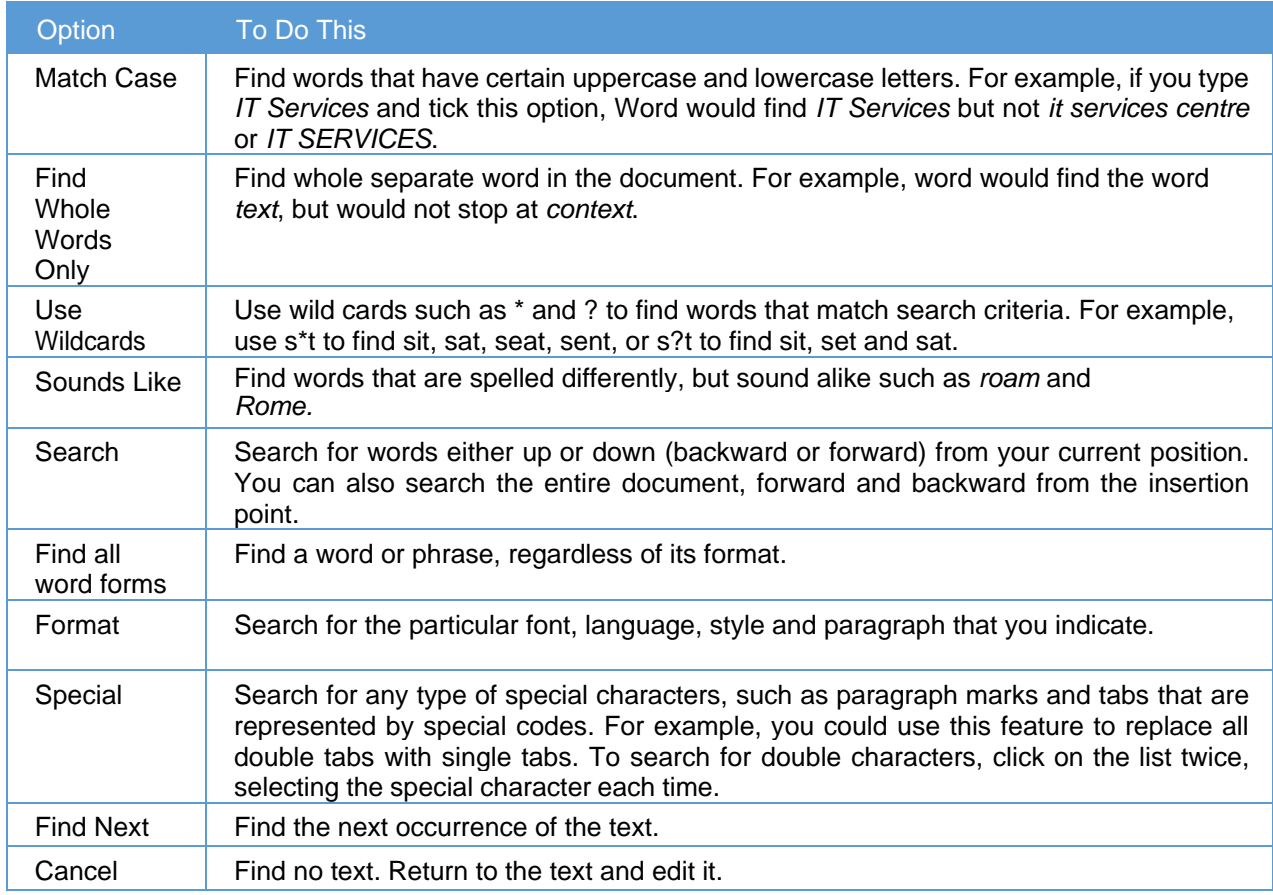

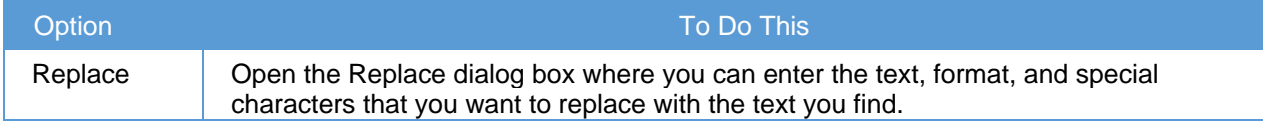

# <span id="page-19-0"></span>2.1.8. COPY, MOVE TEXT WITHIN A DOCUMENT, BETWEEN OPEN DOCUMENTS

An important feature in a word-processor is that of moving text from one location of a document to another. MS Word uses a temporary storage area called the clipboard for moving and copying text within a document. This area functions much like a clipboard that holds loose pieces of paper.

To move text:

- 1. Select the text to move.
- 2. Click Cut button or press Ctrl+X
- 3. Position the cursor where the text will be moved.
- 4. Click the Paste button or press Ctrl+V

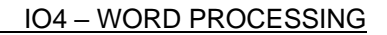

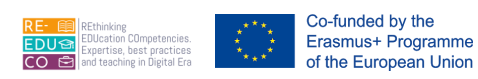

#### Note that:

• The Cut button removes the selected text or object and places it on the Clipboard, where you cannot see it in the work area.

To copy text:

- 1. Select the text to copy.
- 2. Click Copy button or press Ctrl+C
- 3. Position the cursor where the text will be copied.
- 4. Click Paste button or press Ctrl+V

#### Note that:

• The Copy button copies the selected text or object and places it on the Clipboard, where you cannot see it in the work area.

You can even cut-paste or copy-paste information from one document to another, and to and from other programs, such as MS Excel worksheet.

#### <span id="page-20-0"></span>2.1.9. DELETE TEXT

To delete text using the Backspace key:

- 1. Position the cursor to the right of the character to erase.
- 2. Press Backspace key.

To delete text using the Delete key:

- 1. Position the cursor to the left of the character to erase.
- 2. Press Delete key.

#### Note that:

• The Backspace key erases characters from the right to the left. The Delete key erases characters from the left to the right.

#### <span id="page-20-1"></span>2.1.10.USE THE UNDO, REDO COMMAND

The Undo button in the Quick Access toolbar reverses the last action you performed.

- 1. Click the drop-down arrow next to the Undo button to display a history list of all actions you have performed since opening the document. From this list, you can reverse actions.
- 2. Click the action you want to undo. If you don't see the action, scroll through the list.

#### Note that:

When you undo an action, you also undo all actions above it in the list.

If you later decide you didn't want to undo an action click Redo button on the Quick Access toolbar.

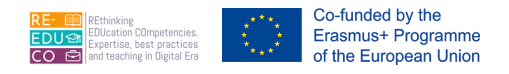

# <span id="page-21-1"></span><span id="page-21-0"></span>2.2. FORMAT TEXT

#### 2.2.1. CHANGE TEXT FORMATTING: FONT SIZES, FONT TYPES

A font is a collection of characters (letters, numerals, symbols and punctuation marks) that have a particular design. A list of some of the most common fonts used in MS Word documents is below. The list shows both the font name and the way the characters look.

The font size determines the size of the selected characters. The height of a character is expressed in points (1 point = 1/72"). The larger the number, the larger the character.

Arial pt. 13 Bookman Old Style pt. 13

Lucida Calligraphy pt.12 **Impact pt.13** 

Century Gothic pt.13 Times New Roman pt. 13

To change the font type:

- 1. Select the text to change its font style.
- 2. In the Home tab, click the Font drop-down arrow.
- 3. Click the appropriate font style to apply.

To change the font size:

- 1. Select the text to change its font size.
- 2. In the Home tab, click the Font Size drop-down arrow.
- 3. Click the appropriate size to apply.

<span id="page-21-2"></span>2.2.2. APPLY TEXT FORMATTING: BOLD, ITALIC, UNDERLINE

Typestyles are applied to text to emphasise it. There are three ways of emphasising text, using either or a combination of the following typestyles:

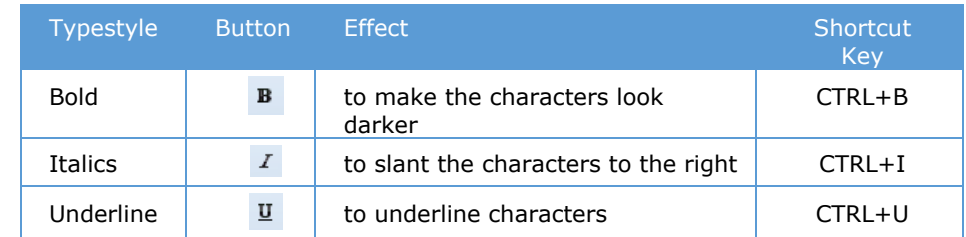

To apply typestyles:

- 1. Select the text to apply typestyles to.
- 2. In the Home tab, click the appropriate typestyle/s button/s required.

To removing typestyles:

1. Select the text to remove its typestyles.

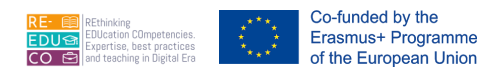

2. In the Home tab, click the appropriate typestyle/s button/s to remove.

# <span id="page-22-0"></span>2.2.3. APPLY TEXT FORMATTING: SUBSCRIPT, SUPERSCRIPT

Subscript text is text that is slightly lower than other text on a line e.g. 2 in H2O. Superscript text is text that is slightly higher than other text on a line e.g. 2 in AB2.

To make text subscript or superscript:

- 1. Select the text you want to format as superscript or subscript.
- 2. In the Home tab, click the Superscript or Subscript button.

# <span id="page-22-1"></span>2.2.4. APPLY DIFFERENT COLOURS TO TEXT

To apply a different colour to the text:

- 1. Select the text to apply colour to.
- 2. In the Home tab, click the drop-down arrow of the Font Color button.
- 3. Select the appropriate colour.

#### <span id="page-22-2"></span>2.2.5. APPLY CASE CHANGES TO TEXT

You can change the case of a text to uppercase, lower case, title case, sentence case etc.

- 1. Select the text you want to change its case.
- 2. In the Home tab, click Change Case button.
- 3. Click the appropriate case option.

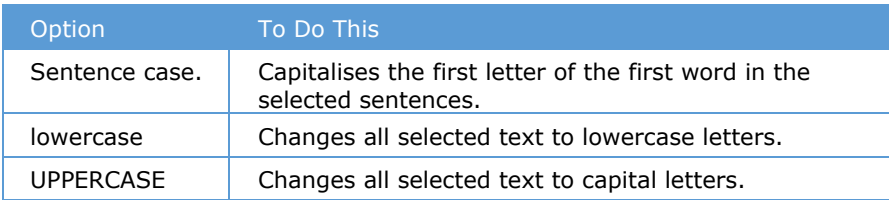

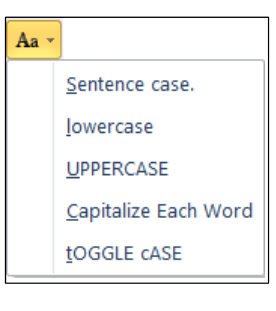

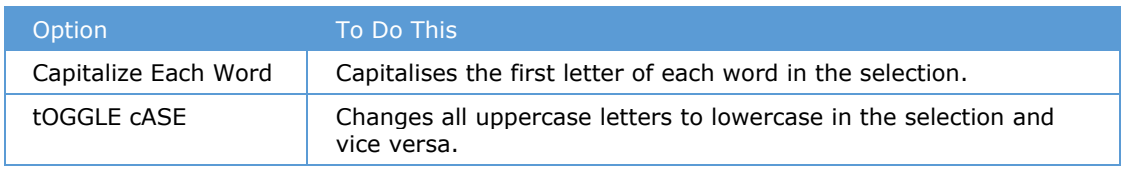

#### <span id="page-22-3"></span>2.2.6. APPLY AUTOMATIC HYPHENATION

If a word is too long to fit on the end of a line, MS Word moves the word to the beginning of the next line instead of hyphenating it. However, you can switch on the option to have automatic hyphens in your documents.

- 1. In the Page Layout tab, click Hyphenation
- 1. button.
- 2. Click Automatic.

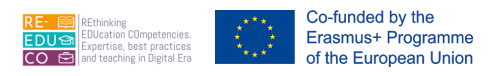

Note that:

• When you turn on automatic hyphenation, MS Word automatically inserts hyphens where they are needed in the document. If you later edit the document and change line breaks, MS Word rehyphenates the document.

#### <span id="page-23-0"></span>2.2.7. CREATE, MERGE PARAGRAPH(S)

To start a new paragraph press ENTER key. The cursor moves to the next line where you can start typing the text making the new paragraph.

To join or merge two paragraphs in a single paragraph:

- 1. Position the cursor to the left of the second paragraph i.e. just before the first letter of the second paragraph.
- 2. Press Backspace key until the second paragraph moves just after the first paragraph.

#### <span id="page-23-1"></span>2.2.8. INSERT, REMOVE SOFT CARRIAGE RETURN (LINE BREAK)

To insert a line break (soft carriage return) i.e. a new paragraph:

- 1. Place the cursor to the right of the last character on the line.
- 2. Press Enter key.

To remove a line break:

- 1. Place the cursor to the left of the paragraph mark.
- 2. Press Backspace key.

<span id="page-23-2"></span>2.2.9. RECOGNIZE GOOD PRACTICE IN ALIGNING TEXT: USE ALIGN, INDENT, TAB TOOLS RATHER THAN INSERTING SPACES

This facility is important to change the position of text in relation to the left and right margins. The left and right margins are the white spaces at the left and right edges of a page.

There are four different alignment options:

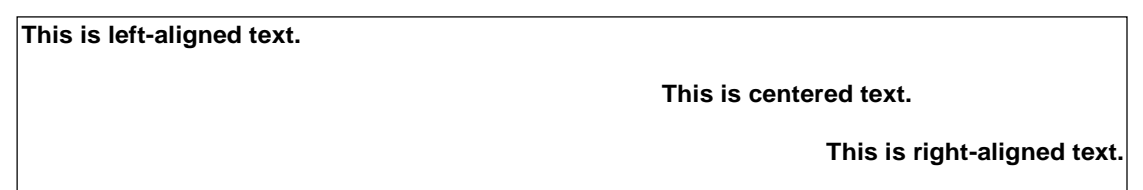

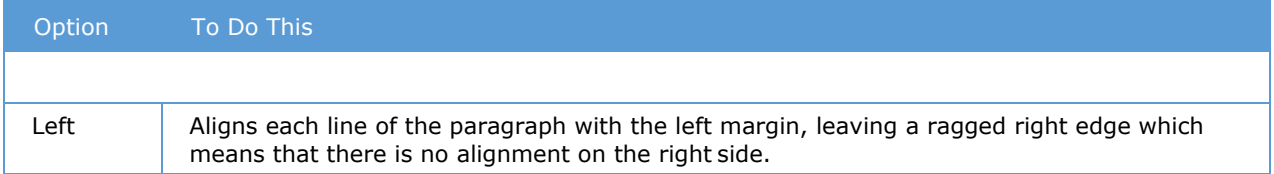

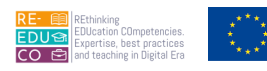

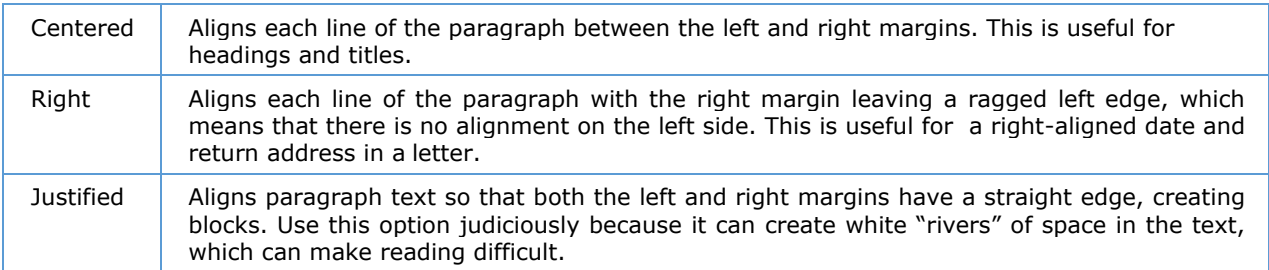

# <span id="page-24-0"></span>2.2.10.ALIGN TEXT LEFT, CENTRE, RIGHT, JUSTIFIED

Co-funded by the Erasmus+ Programme of the European Union

To align text:

- 1. Select the text or position the cursor in the text to align.
- 2. In the Home tab, click:

Alignment option Button Shortcut Key

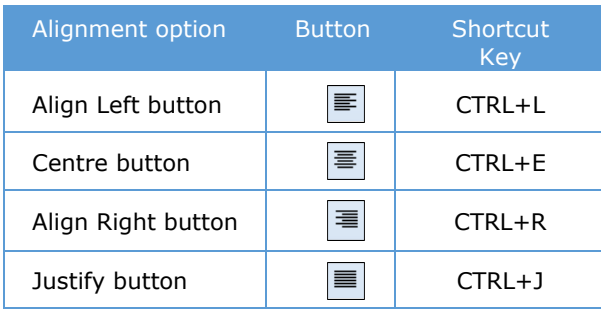

#### <span id="page-24-1"></span>2.2.11.INDENT PARAGRAPHS: LEFT, RIGHT, FIRST LINE

Indentations play an important role in giving the document the look you want it to have. When you indent a paragraph you specify, how far in from the margin, or how far out into it you want the text to print. It is a good practice to indent text than inserting spaces.

To indent text:

- 1. Highlight the paragraph or position the cursor in the paragraph to indent.
- 2. In the Home tab, click:

Increase Indent button

Decrease Indent button

You can also indent text using the ruler. The ruler provides an excellent way for you to see exactly where you set indentations.

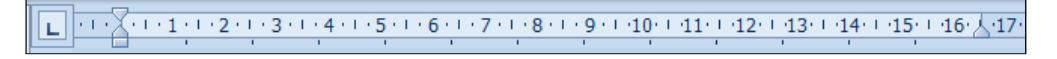

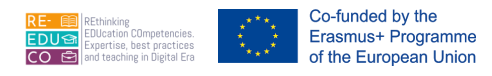

Notice the triangle on the left (Hanging Indent), the inverted triangle above it (First Line Indent), and the small rectangle below (Left Indent). You can move the two triangles together or separately.

To indent text using the ruler:

- 1. Highlight the text to indent.
- 2. Perform one of the actions below for the appropriate indentations.

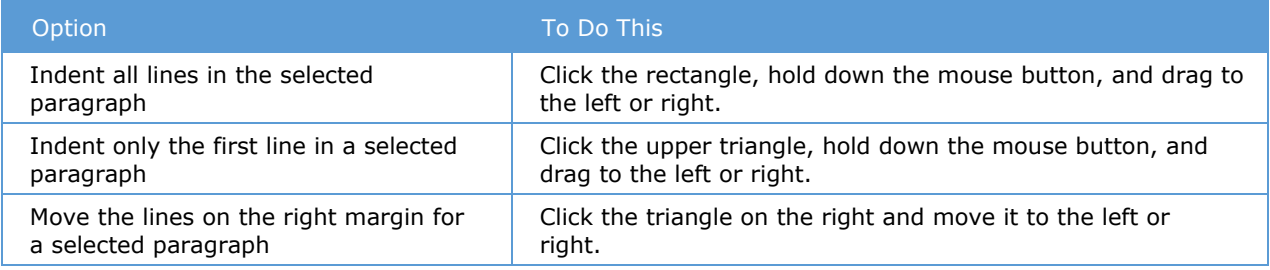

You can indent text to specific measurements:

- 1. Highlight the paragraph or position the cursor in the paragraph to indent.
- 2. In the Page Layout tab, type the measurements in the Indent Left: and Right: fields. You can also use the arrows to increase or decrease the 0cm value.

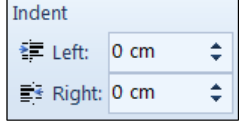

# <span id="page-25-0"></span>2.2.12.SET, REMOVE AND USE TABS: LEFT, CENTRE, RIGHT, DECIMAL

In some documents, tab stops facilitate the laying out of text. When you press the TAB key (or CTRL+TAB if the insertion point is in a table), the insertion point jumps to the next tab stop, and a tab character fills the space. The tab character does not print, and it is not visible unless you choose to display it.

Each paragraph in a new document has default tab stops, which are preset at half-inch intervals. You can use these tab stops, or you can:

- Change the interval of the default tab stops.
- Set custom tab stops at any position within selected paragraphs. You can specify how text aligns at custom tab stops (e.g. centred). You can also add leader characters – solid, dotted, or dashed lines that fill the space taken by the tab character.

To set tab stops:

- 1. Select the paragraphs in which you want to set tab stops.
- 2. Click on **the far left of the horizontal ruler until it changes to the type of tab you want.**

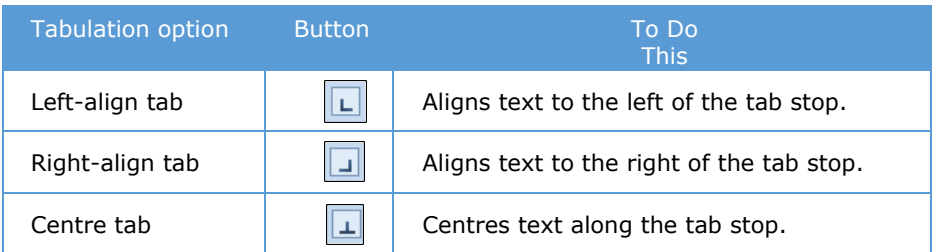

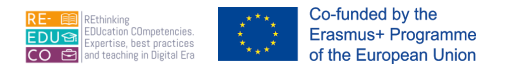

Decimal tab  $\begin{array}{|c|c|c|c|}\n\hline\n\end{array}$  Aligns the decimal point along the tab stop.

3. Click on the horizontal ruler where you want to set a tab stop.

If you want to set precise measurements for tabs:

- 1. Click Page Layout tab.
- 2. Click Paragraph Dialog Launcher. The Paragraph dialog box is displayed.
- 3. Click Tabs… button. The Tabs dialog box is displayed.
- 4. In the Tab stop position: type the position (e.g. 1.5cm) where you want your tab stop.
- 5. Tick the appropriate Alignment option.
- 6. Click OK button.

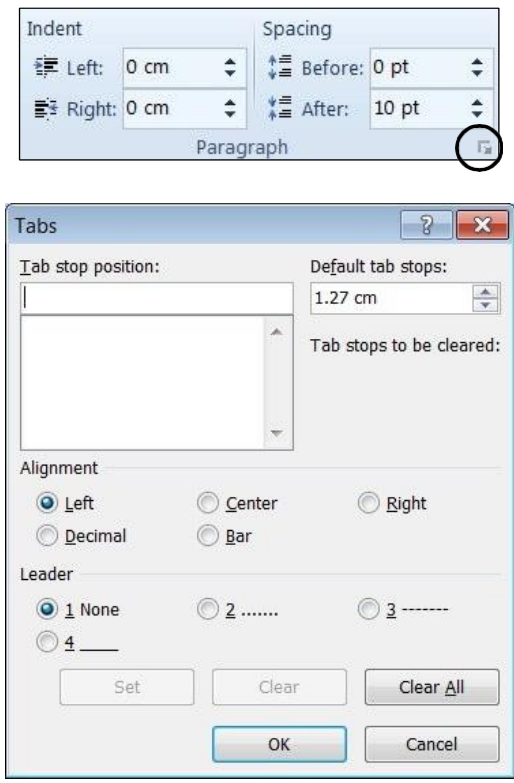

 $\P$ To display tab characters: Click Show/Hide button.

The arrow mark  $\rightarrow$  will show on the screen wherever the Tab key was pressed.

To clear or move tab stops:

- 1. Select the paragraphs in which you want to clear or move a tab stop.
- 2. To clear a tab stop, drag the tab marker off the horizontal ruler. To move a tab stop, drag the tab marker to the right or left on the horizontal ruler.

 $\updownarrow \equiv \, \uparrow$  $\sqrt{1.0}$  $1.15$  $1.5$  $20$  $2.5$ 

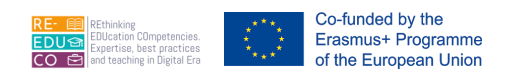

#### <span id="page-27-0"></span>2.2.13.RECOGNIZE GOOD PRACTICE IN PARAGRAPH SPACING: APPLY SPACING BETWEEN PARAGRAPHS RATHER THAN USE THE RETURN KEY

The right amount of line spacing is crucial for a printed document. MS Word uses point measurement. There are 72 points in an inch. Too many or too few points of spacing between lines make text difficult to read.

To adjust line spacing:

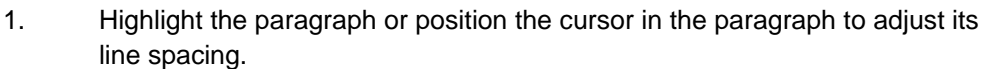

- 2. In the Home tab, click Line spacing button.
- 3. Select one of the options.

 $3.0$ Line Spacing Options Add Space Before Paragraph

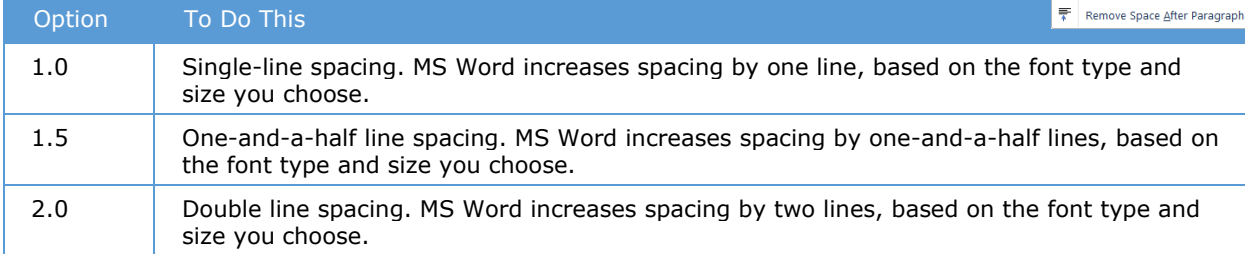

# <span id="page-27-1"></span>2.2.14.APPLY SPACING ABOVE, BELOW PARAGRAPHS. APPLY SINGLE, 1.5 LINES, DOUBLE LINE SPACING WITHIN PARAGRAPHS

You can change the spacing before or after each paragraph:

- 1. Highlight the paragraphs in which you want to change spacing.
- 2. In the Home tab, click Line spacing button.
- 3. Click Add Space Before Paragraph and/or Add Space After Paragraph.

To specify exact measurements for paragraph spacing:

- 1. Highlight the paragraphs in which you want to change spacing.
- 2. In the Page Layout tab, type the measurements in the Spacing Before: and After: fields. You can also use the arrows to increase or decrease the 0pt value.

Note that:

• It is a good practice to apply spacing between paragraphs rather than use the ENTER key.

#### <span id="page-27-2"></span>2.2.15.ADDING BULLETS & NUMBERS TO LISTS

MS Word's powerful feature for bulleted and numbered lists makes it easy to format information in lists. In addition, MS Word can renumber lists automatically if you add or delete items.

To add bullets to a list:

- 1. Highlight the paragraphs to which you want to add bullets.
- 2. In the Home tab, click Bullets button drop down arrow.
- 3. Click the bullet style to apply.

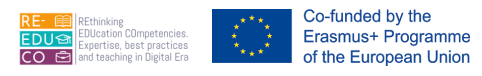

#### Note that:

• You can also add bullets to text by highlighting the text and clicking the Bullets button. However, this method does not allow you to choose from the different bullet styles available in MS Word.

To remove bullets:

- 1. Highlight the text to remove its bullets.
- 2. In the Home tab, click Bullets button drop down arrow.
- 3. Click None.

#### Note that:

• You can also remove bullets by highlighting the text and click the Bullets button.

To modify bullets:

- Highlight the text to modify its bullets.
- In the Home tab, click Bullets button drop down arrow.
- Click Define New Bullet… The Define New Bullet dialog box is displayed.
- Click Symbol... or Picture... button.
- Select the appropriate symbol or picture.
- Click OK button twice.

To add numbers to a list:

- 1. Highlight the list to which you want to add numbers.
- 2. In the Home tab, click Numbering
- 1. button drop down arrow.
- 2. Click the number style to apply.

Note that:

• You can also add numbering to a list by highlighting the text and clicking the Numbering button.

However, this method does not allow you to choose from the different number styles available in MS Word.

To remove numbering:

- 1. Highlight the list to remove its numbers.
- 2. In the Home tab, click Numbering button drop down arrow.
- 3. Click None.

#### Note that:

• You can also remove numbering by highlighting the list and click Numbering button.

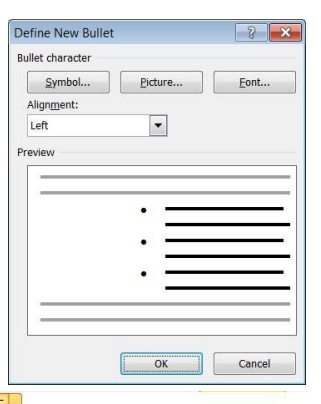

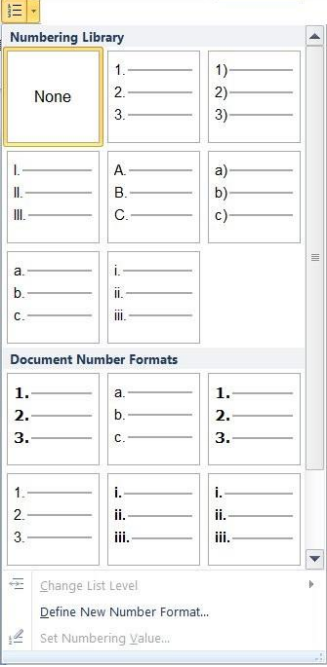

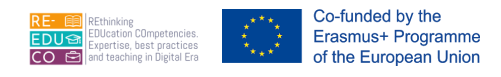

# IO4 – WORD PROCESSING

To modify the number styles:

- 1. Highlight the list to modify its numbers.
- 2. In the Home tab, click Numbering button drop down arrow.
- 3. Click Define New Number Format… The Define New Number Format dialog box is displayed.
- 4. Enter the appropriate options.
- 5. Click OK button.

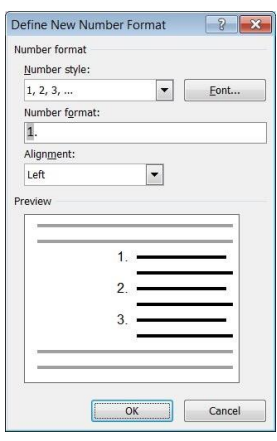

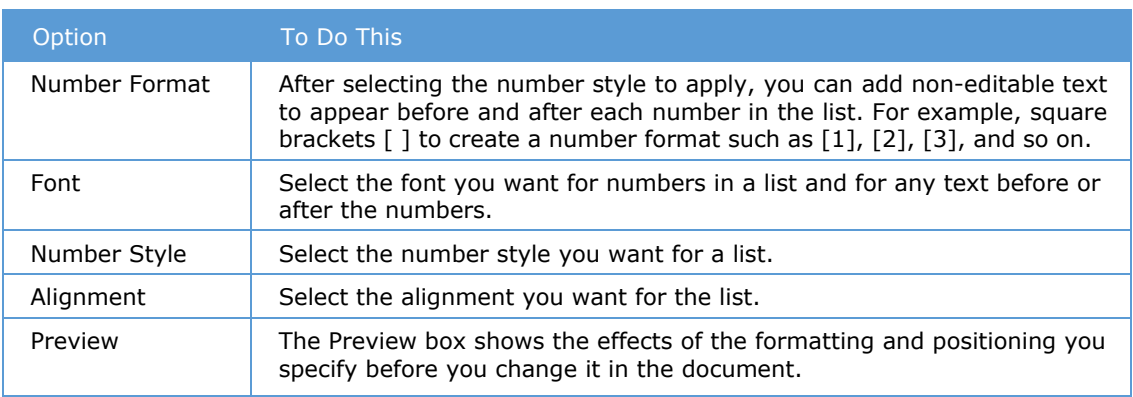

# <span id="page-29-0"></span>2.2.16.ADDING BORDERS & SHADING TO PARAGRAPHS

You can set apart text from the rest of a document by adding borders and shading. To add borders to a block of text:

- 1. Select the text you want to apply a border to.
- 2. Click the drop-down arrow next to the Borders button. Click the appropriate border style button.

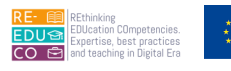

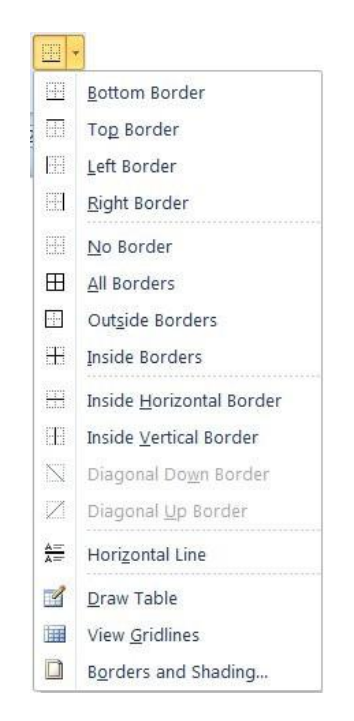

To modify the border style and apply shading:

- 1. Select the text you want to apply a border to.
- 2. Click the drop-down arrow next to the Borders button. Click Borders and Shading… The Borders and Shading dialog box is displayed.

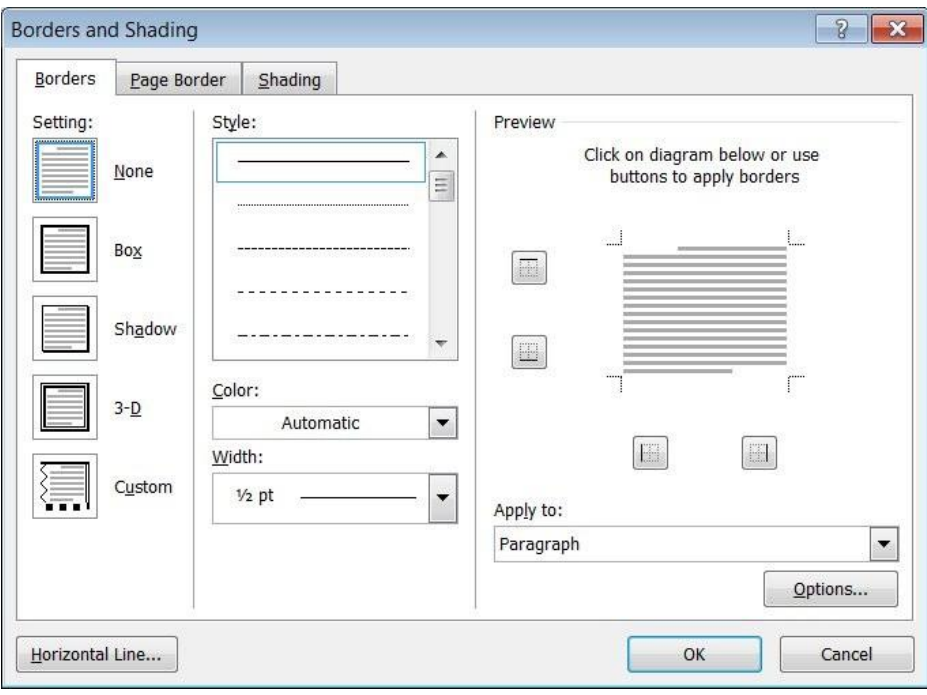

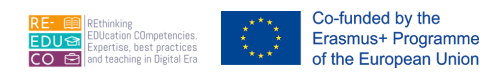

- 3. Click the Borders tab.
- 4. Select the appropriate Setting: Style: Color: and Width: options.
- 5. Click OK button.

To apply shading to a block of text:

- 1. Repeat steps 1-2 as above.
- 2. Click the Shading tab.
- 3. Select the appropriate Fill colour.
- 4. Click OK button.

#### <span id="page-31-0"></span>2.2.17.APPLYING STYLES

A style is a set of formatting characteristics that you can apply to a word, line or paragraph in your document to quickly change their appearance. When you apply a style, you apply a whole group of formats in one simple task. For example, instead of taking three separate steps to format your title as 14 pt and Cambria you can achieve the same result in one step by applying the Heading 1 style.

MS Word has a number of built-in styles. By default the Normal style is applied to all text.

To use a built-in style:

- 1. Highlight the word, line or paragraph to apply a style to.
- 2. In the Home tab, click the drop down arrow next of the Style box. A list of styles will be displayed.

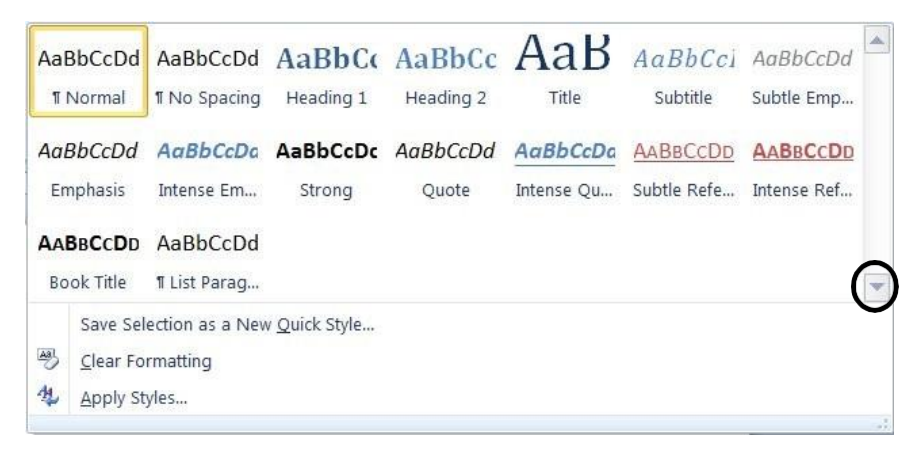

3. Click the appropriate style.

#### <span id="page-31-1"></span>2.2.18.COPYING TEXT FORMATTING

You can copy the formatting (typestyles, fonts etc.) of a piece of text to another piece of text:

- 1. Highlight the word or character containing the formatting you want to copy.
- 2. In the Home tab, click Format Painter button.
- 3. Drag the mouse to highlight the word or character to which you want to apply the formatting.

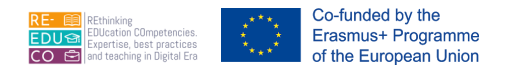

# <span id="page-32-0"></span>3. TABLES

#### <span id="page-32-2"></span><span id="page-32-1"></span>3.1. TABLE CREATION

# 3.1.1. CREATE A TABLE READY FOR DATA INSERTION.

Method A:

- 1. Position the insertion point where you want to insert the table.
- 2. In the Insert tab, click Table button.

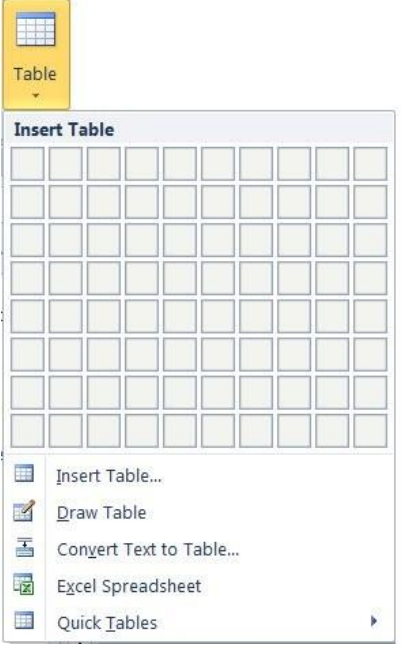

- 3. Drag the mouse pointer (over the blank rectangles) to select the number of rows and columns needed.
- 4. Release the mouse button.

When you create a table, MS Word displays a table with the number of rows and columns selected (in step 3 above). By default, all tables have a ½-pt black, single solid-line border that prints.

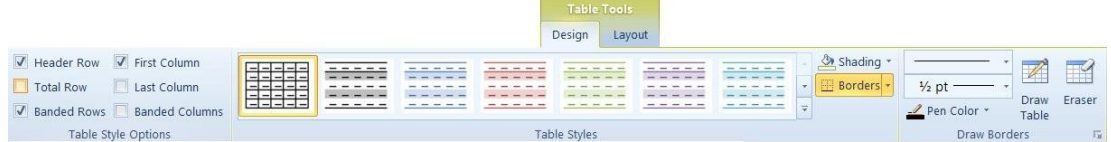

When the cursor is inside a table MS Word also displays the Table Tools and the Design contextual tab.

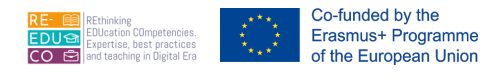

#### Method B

- 1. Repeat steps 1-2 as above.
- 2. Click Insert Table…
- 3. Click Table... The Insert Table dialog box is displayed.

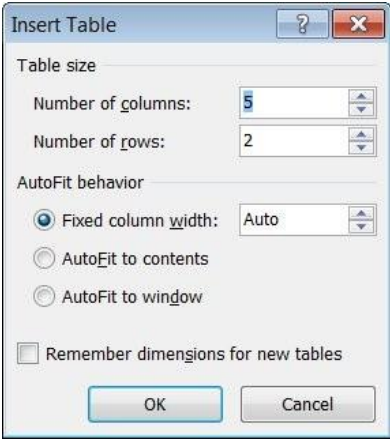

- 4. Type or select the appropriate number of columns and rows.
- 5. Click OK button.

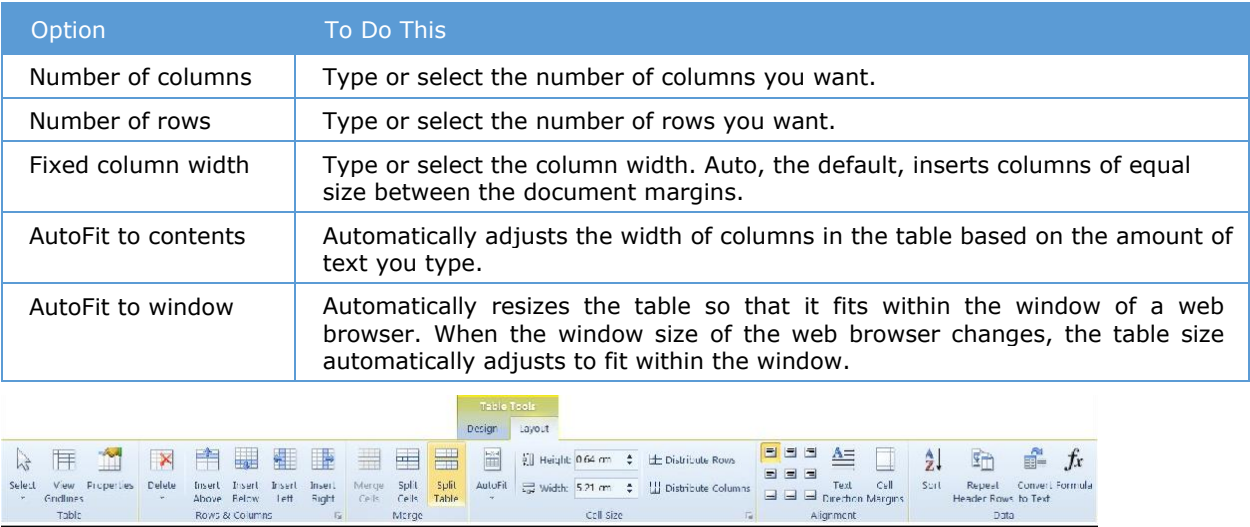

As indicated earlier, when the cursor is inside the table the Design contextual tab is displayed. Next to the Design tab there is the Layout contextual tab.

#### <span id="page-33-0"></span>3.1.2. INSERT, EDIT DATA IN A TABLE

A newly created table displays the cursor in the first cell and lets you insert text straight away.

To insert data in a table:

1. Position the cursor in the cell where you want to insert text.

Marge

2. Type the text.

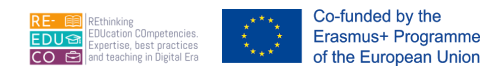

You can move from one cell to the text by pressing TAB key. The keystrokes shown below are helpful when editing text in a table.

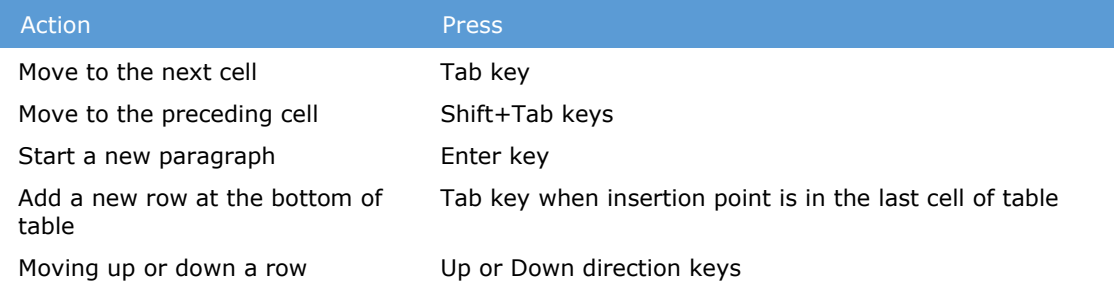

#### <span id="page-34-0"></span>3.1.3. SELECT ROWS, COLUMNS, CELLS, ENTIRE TABLE

To highlight a cell:

- 1. Position the mouse pointer in the cell as shown.
- 2. Click the mouse.

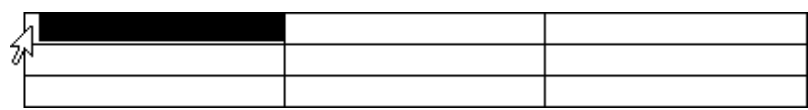

To highlight a row:

- 1. Position the mouse pointer in the selection bar (i.e. outside the row) pointing it to the row to highlight.
- 2. Click the mouse.

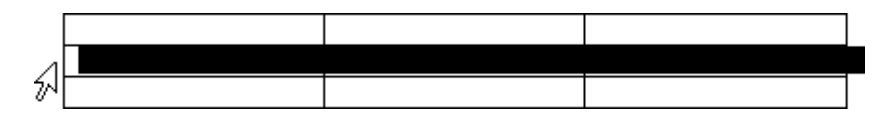

To highlight a column:

- 1. Position the mouse pointer at the top edge of the column to highlight.
- 2. Click the mouse.

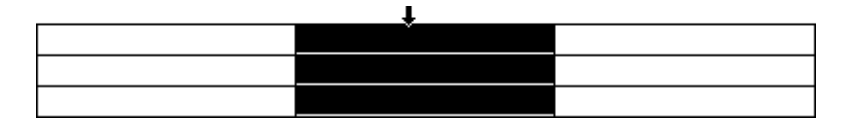

To highlight the entire table:

1. Click the Table move handle.

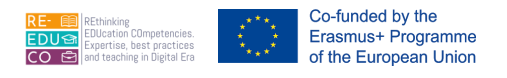

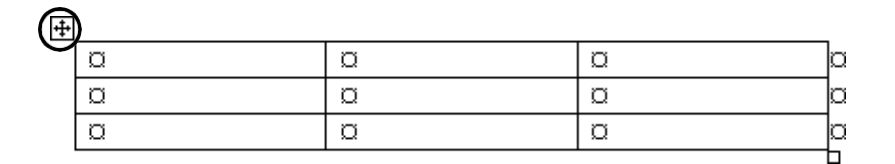

Note that:

• You can also select a cell, rows, columns, or the entire table by clicking in the Table Tools, Layout tab and then click Select button. Then choose the appropriate option.

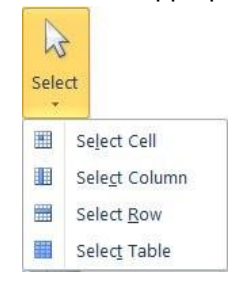

#### Deleting Table Data

In order to delete text from a table, highlight the appropriate text:

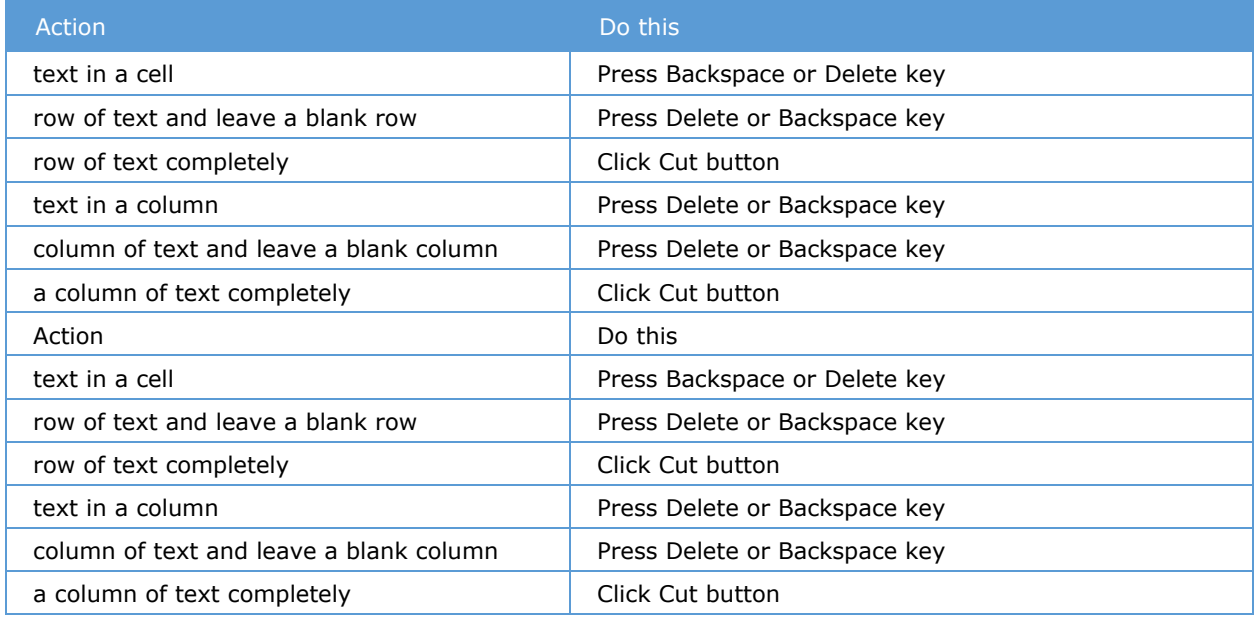

# <span id="page-35-0"></span>3.1.4. INSERT, DELETE, ROWS AND COLUMNS

To insert a new row at the end of the table, press Tab key when the cursor is in the bottom right cell of the table. Pressing Tab key when the cursor is in any other cell takes you to the next cell i.e. it does not create a new row. Also, as you are working in a table, pressing Enter key adds more lines of space in a paragraph within a cell.

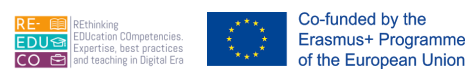

# To insert row/s:

1. Highlight the row/s where the new row/s will be inserted. Select as many rows as you want to add.

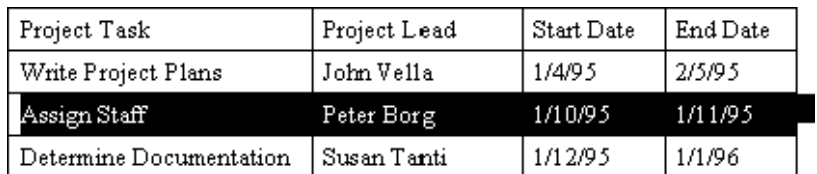

- 2. Click the Layout tab below Table Tools.
- 3. Click Insert Above or Insert Below buttons.

To insert column/s:

1. Highlight the column/s where the new column/s will be inserted. Select as many columns as you want to add.

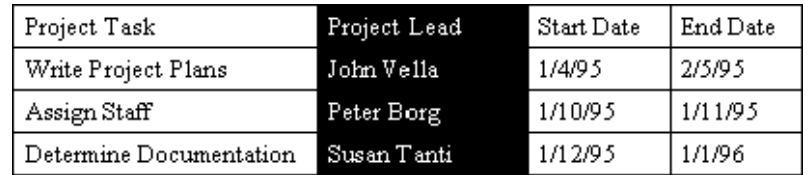

- 2. Click the Layout tab below Table Tools.
- 3. Click Insert Left or Insert Right buttons.

To insert cell/s:

- 1. Highlight the cell/s where the new cell/s will be inserted.
- 2. Click the Layout tab below Table Tools.
- 3. Click Table Insert Cells dialog launcher. The Insert Cells dialog box will be displayed.
- 4. Select the appropriate option.
- 5. Click OK button.

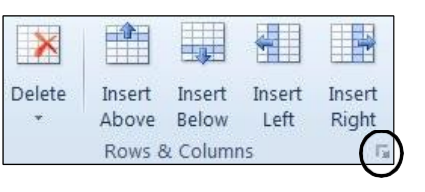

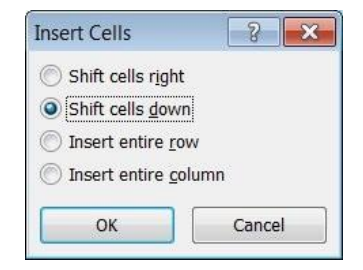

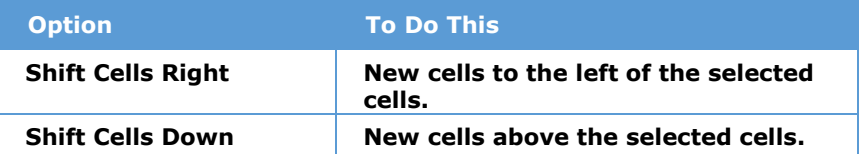

#### IO4 – WORD PROCESSING

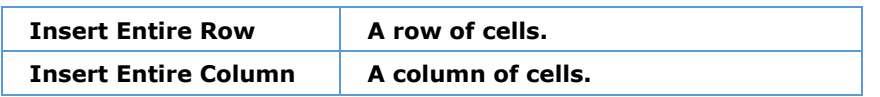

Deleting cells, rows, columns and tables is just as easy as adding them. However, you cannot use the Delete or Backspace keys to delete any cells in a table. Only text will be erased when you use these keys.

- 1. Highlight the row or column to delete.
- 2. Click Layout tab, below Table Tools.
- 3. Click Delete button.
- 4. Click the appropriate option.

#### <span id="page-37-0"></span>3.1.5. MODIFY COLUMN WIDTH, ROW HEIGHT

To modify the column width:

#### Method A

- 1. Rest the pointer on the column boundary you want to move becomes until it  $\frac{|\cdot\|_+}{|\cdot\|_+}$
- 2. Drag the the boundary to the left or right until the column is at the width you want.

#### Method B

- 1. Select the column or cell to adjust its width.
- 2. Click the Layout tab, below Table Tools.
- 3. Type the measurement in the Width: field. You can also use the arrows to increase or decrease the existing value.

#### Note that:

• To make the columns in a table automatically fit the contents, click a table, click Layout tab below Table Tools, click AutoFit and then click AutoFit Contents.

#### To modify the row height:

#### Method A

- 1. Rest the pointer on the row boundary you want to move until it becomes
- 2. Drag the the boundary up or down until the row is at the height you want.

#### Method B

- 3. Select the row or cell to adjust its height.
- 4. Click the Layout tab, below Table Tools.
- 5. Type the measurement in the Height: field. You can also use the arrows to increase or decrease the existing value.

#### <span id="page-37-1"></span>3.1.6. MODIFY CELL BORDER LINE STYLE, WIDTH, COLOUR

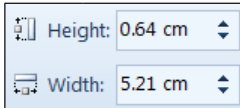

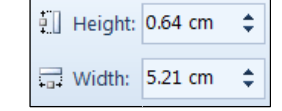

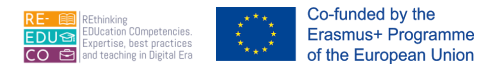

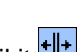

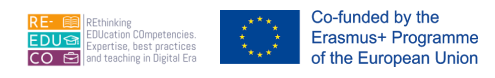

As indicated earlier, when you create a table, MS Word displays a table with a ½-pt black, single solid-line border that prints. With the Border command you can adjust the weight (thickness) and style of the border lines. You may also add boxes to paragraphs of text, graphics or cells in a table.

To apply borders:

- 1. Highlight the rows, columns or cells to which a border will be added.
- 2. Click the Design tab below Table Tools.
- 3. Click Borders and Shading launcher. The Borders

 $\mathbb{H}^2$  $\mathbb Z$  $\frac{1}{2}$  pt Draw Eraser Pen Color \* Table Draw Borders

and Shading dialog box is displayed.

4. Click Borders tab.

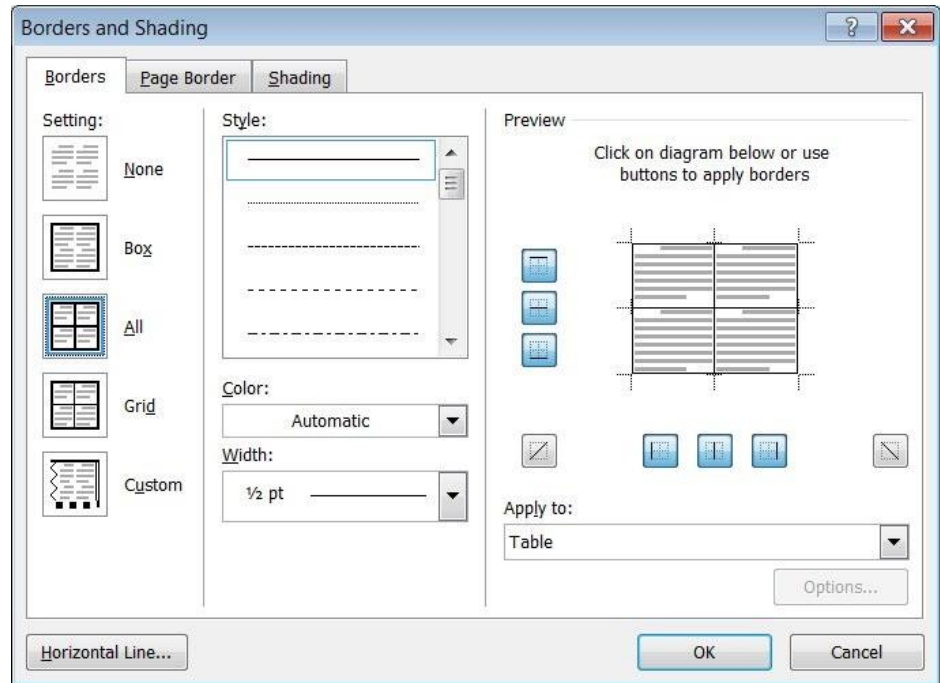

- 5. Select the appropriate options.
- 6. Click OK button.

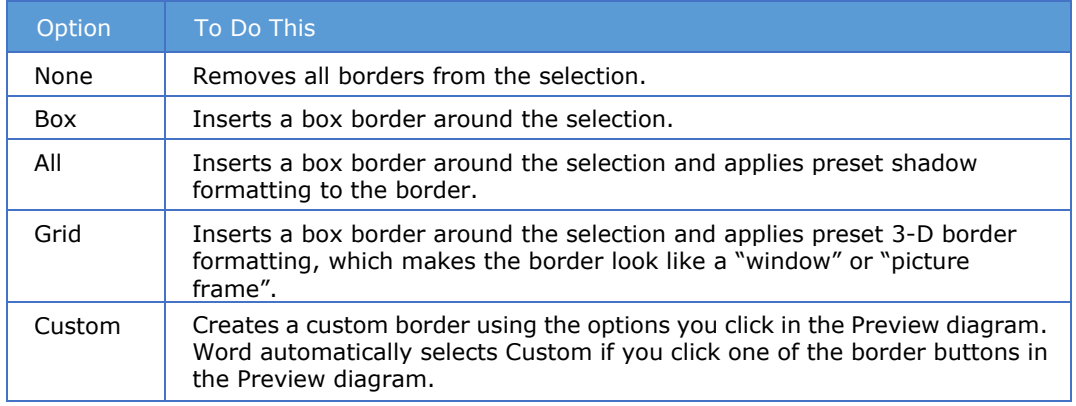

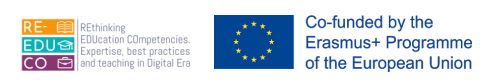

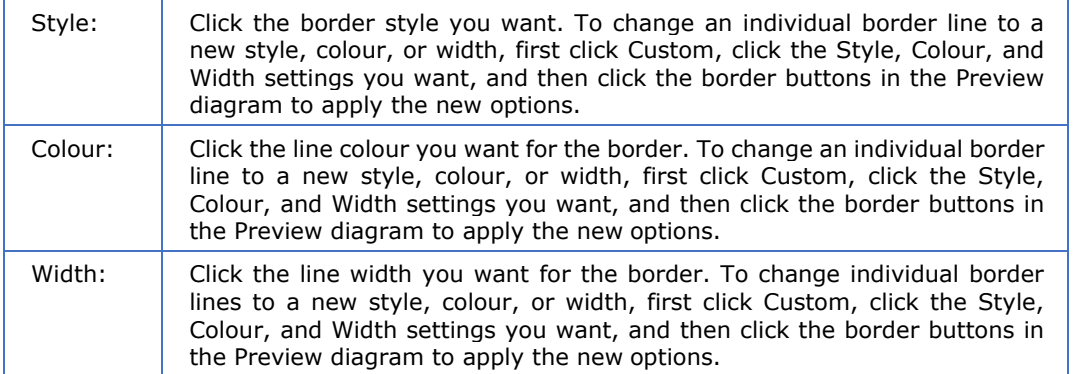

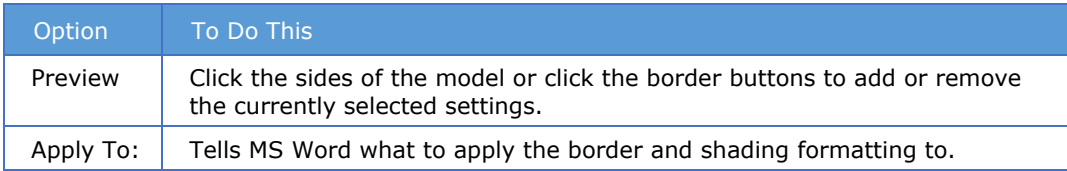

# <span id="page-39-0"></span>3.1.7. ADD SHADING/BACKGROUND COLOUR TO CELLS

- 1. Highlight the rows, columns or cells to which shading will be applied.
- 2. Click the Design tab below Table Tools.
- 3. Click Borders and Shading launcher. The Borders and Shading dialog box is displayed.
- 4. Click Shading tab.
- 5. Select the appropriate options.
- 6. Click OK button.

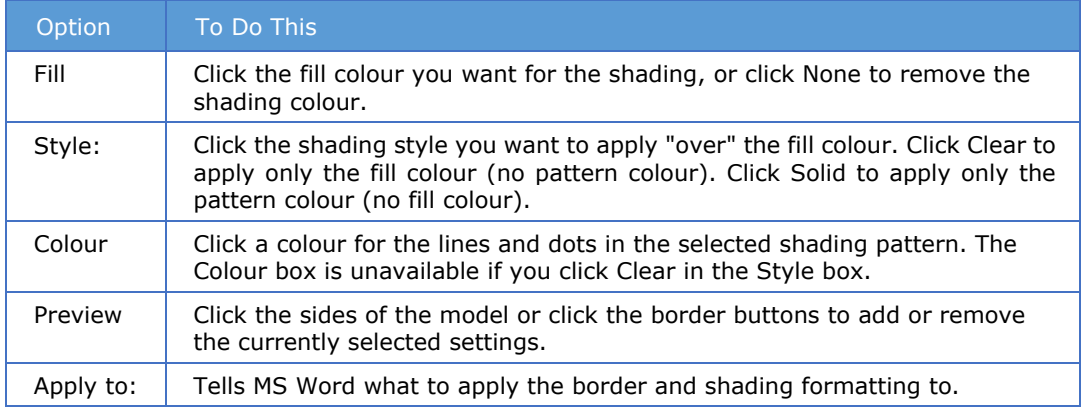

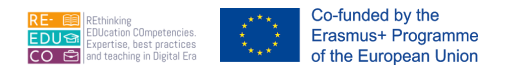

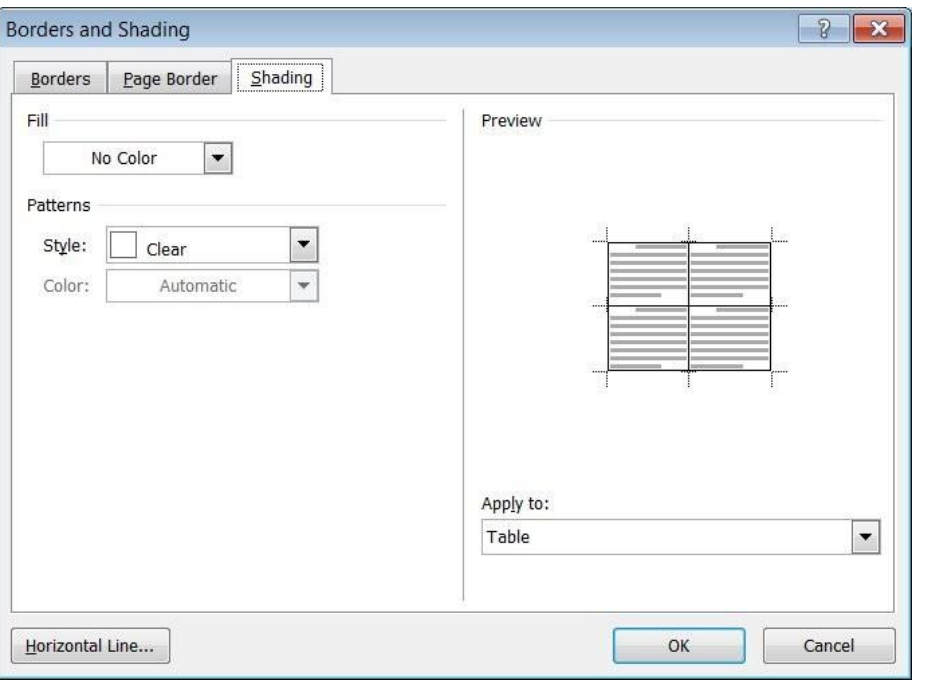

#### <span id="page-40-1"></span><span id="page-40-0"></span>3.2. GRAPHICAL OBJECTS

# 3.2.1. INSERT AN OBJECT (PICTURE, IMAGE, CHART, DRAWN OBJECT) TO A SPECIFIED LOCATION IN A DOCUMENT

MS Word enables you to add graphics - pictures, images, charts and drawn objects - to your documents.

Clip arts - MS Word has a built-in gallery of images, also known as clip arts, which can be used in your documents. Clip arts are prepared files of black and white, colour line drawings and half tone images to be used in documents.

To insert a clip art:

- 1. Click where you want to insert the clip art.
- 2. Click the Insert tab.
- 3. Click Clip Art button. The Clip Art task pane (column on the right of the MS Word screen) is displayed.
- 4. In the Search for: field type a word or phrase that describes the clip you want.
- 5. Click Go button. The Clip Art task pane will display the search results.
- 6. Click the clip to insert.

Note that:

• To narrow your search to a specific type of media file, click the Results should be: drop-down arrow and select the check box next to the types of clips you want to find.

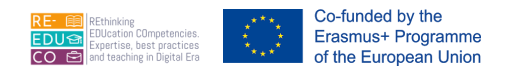

Images from File - You can also insert images available on a secondary storage medium (USB flash disk, hard-disk, CD etc.).

- 1. Click where you want to insert the picture.
- 2. Click the Insert tab.
- 3. Click Picture button. The Insert Picture dialog box is displayed.
- 4. Browse to the disk/folder where the image file is located.
- 5. Double-click the picture to insert.

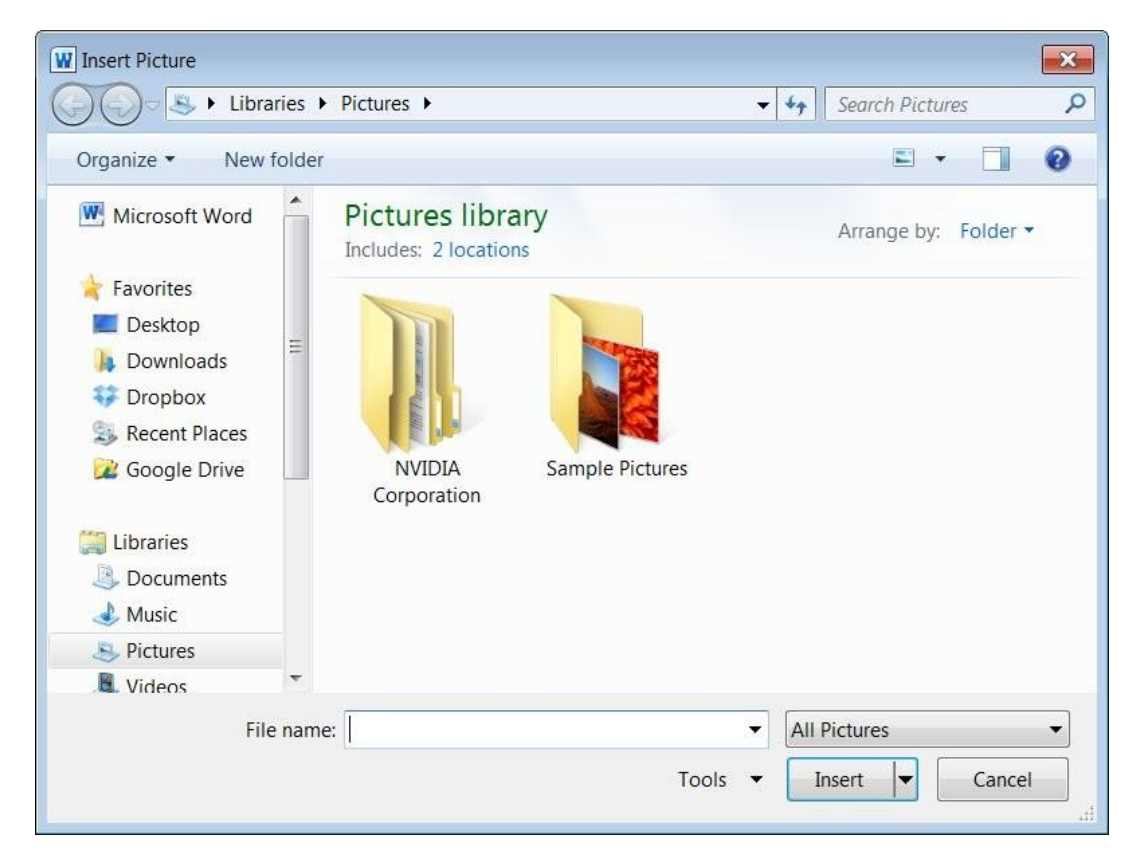

Charts/Graphs - You can also insert graphs in your documents:

When you add a chart to a document a sample chart is embedded in the document. The data used to plot the sample chart is stored in a MS Excel 2010 worksheet that is incorporated into the MS Word file.

It is advisable to start MS Excel before you start creating your chart in MS Word.

- 1. Click Start button.
- 2. Select All Programs.
- 3. Click Microsoft Office.
- 4. Click Microsoft Excel.

You can create a chart in MS Word:

- 1. In MS Word, click where you want to insert the chart.
- 2. Click the Insert tab.

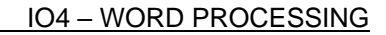

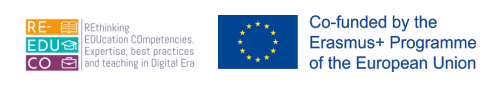

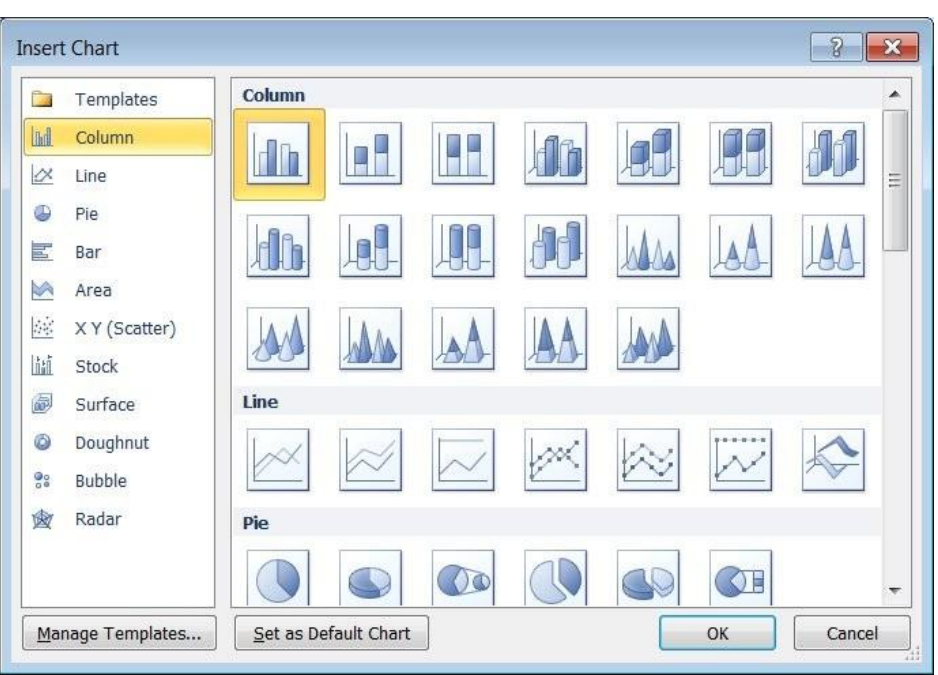

3. Click Chart button. The Insert Chart dialog box is displayed.

- 4. Select the type of chart to use e.g. Column.
- 5. Click the chart sub-type.
- 6. Click OK button. The screen will display MS Word and MS Excel windows arranged next to each other.

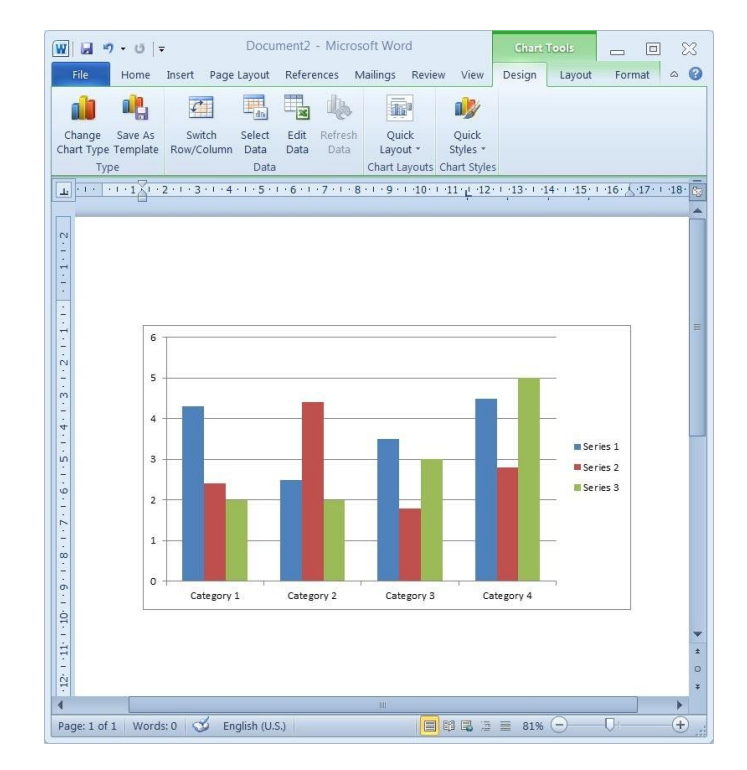

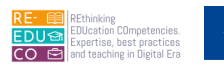

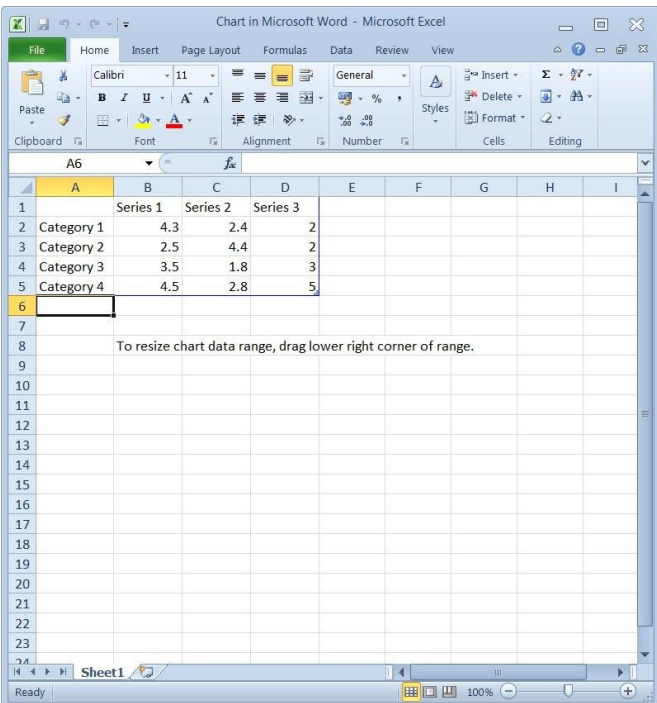

The chart displayed in MS Word document is based on the data in the MS Excel sheet.

- 7. Click in MS Excel window.
- 8. Replace the data in MS Excel. Replacing the data in MS Excel updates the chart in MS Word.
- 9. Click outside the chart in MS Word and continue with your work in the document.

Drawn objects – You can insert simple drawing objects such as lines, free drawn lines, arrows, rectangles, squares, circles, text boxes and other shapes.

To draw a line:

- 1. Click the Insert tab.
- 2. Click Shapes button. This will display a set of drawn objects.
- 3. Click Line button.
- 4. The mouse pointer changes to a cross hair.
- 5. Place the cursor where you want the line to begin.
- 6. Click and drag to where you want the line to end.
- 7. Release the mouse button.

Note that:

• To constrain the line to draw at 15-degree angles from its starting point, hold down SHIFT key as you drag.

To draw a free form line:

- 1. Click the Insert tab.
- 2. Click Shapes button. This will display a set of drawn objects.

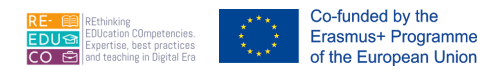

- 3. Click Freeform button.
- 4. Place the cursor where you want the free form line to begin.
- 5. Click and drag to draw the line.
- 6. Release the mouse button when ready.

To draw an arrow:

- 1. Click the Insert tab.
- 2. Click Shapes button. This will display a set of drawn objects.
- 3. Click Arrow button.
- 4. The mouse pointer changes to a cross hair.
- 5. Place the cursor where you want the arrow to begin.
- 6. Click and drag to where you want the arrow to end.
- 7. Release the mouse button.

To draw a rectangle/square:

- 1. Click the Insert tab.
- 2. Click Shapes button. This will display a set of drawn objects.
- 3. Click Rectangle button.
- 4. Place the cursor where you want one corner of the rectangle.
- 5. Click and drag diagonally to where you want the opposite corner of the rectangle.
- 6. Release the mouse button.

#### Note that:

• To draw a square, hold down SHIFT key as you drag the mouse.

To draw an oval/circle:

- 1. Click the Insert tab.
- 2. Click Shapes button. This will display a set of drawn objects.
- 3. Click Oval button.
- 4. Place the cursor where you want the shape to begin.
- 5. Click and drag until the shape is the size you want.
- 6. Release the mouse button.

#### Note that:

• To draw a circle, hold down SHIFT key as you drag the mouse.

A text box is a rectangular area where you can insert text. To draw a text box:

- 1. Click the Insert tab.
- 2. Click Text Box button.
- 3. Click Draw Text Box.
- 4. Place the cursor where you want to type.
- 5. Click and drag to create the text box.
- 6. Release the mouse button. This will create a text box.
- 7. Start typing.

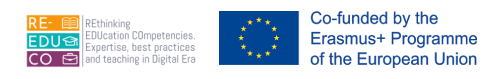

• You can resize the text box by dragging one of the sizing handles (circles at the corner).

To draw other shapes:

- 1. Click the Insert tab.
- 2. Click Shapes button. This will display a set of drawn objects.
- 3. Select the appropriate shape.
- 4. Draw the shape.

# <span id="page-45-0"></span>3.2.2. SELECT, MOVING, COPYING & DELETING GRAPHICS

To move pictures, images & charts:

- 1. Click the graphic to move. The border of the graphic will display eight small circles/squares known as sizing handles.
- 2. Click Cut button or press Ctrl+X.
- 3. Position the cursor where the graphic will be moved.
- 4. Click Paste button or press Ctrl+V.

To copy pictures, images & charts:

- 1. Click the graphic to copy.
- 2. Click Copy button or press Ctrl+C
- 3. Position the cursor where the graphic will be copied.
- 4. Click Paste button or press Ctrl+V

Note that:

• You can cut-paste or copy-paste graphics from one document to another, and to and from other applications, such as MS Excel worksheet.

# <span id="page-45-1"></span>3.2.3. RESIZING & DELETING OBJECTS

Method A

- 1. Click the graphic to resize. The border of the graphic will display eight small squares/circles known as sizing handles.
- 2. Position the mouse pointer on anyone of the sizing handles. The pointer will change to a double-headed arrow.
- 3. Drag the mouse to resize the graphic.
- The diagonal sizing handles increase or decrease the size of the graphic without changing its proportion. The middle sizing handles on the left and right of the box widen or narrow the image. The top and bottom sizing handles in the middle of the box make the graphic taller and shorter.

#### Method B

This method is used to resize the graphic to specific measurements.

- 1. Click the graphic to resize.
- 2. Click the Format tab below Drawing Tools.

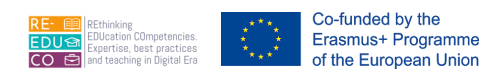

3. Type the measurement in the Height: and Width: fields. You can also use the arrows to increase or decrease the existing value.

To delete graphics:

- 1. Click the graphic to delete.
- 2. Press Delete or Backspace key.

#### <span id="page-46-1"></span><span id="page-46-0"></span>3.3. PREPARATION

#### 3.3.1. OPEN, PREPARE A DOCUMENT, AS A MAIN DOCUMENT FOR A MAIL MERGE

Sometimes you may need to send a standard letter to a large number of contacts. Typically you will address each of these letters specifically to the intended recipient and you may also need to prepare labels with individual recipient addresses to affix to the envelope.

The novice user might type the standard letter, save it and then personalize each of these letters manually by typing the recipient contact details on every single letter. However, this task is expensive in terms of time especially if the same letter is sent to many recipients.

The mail merge facility in MS Word makes the task of generating mass mailing letters and labels relatively easy.

Preparing any type of merged document typically involves two files:

- The main document contains the standardised text and graphics to be included on the letters or labels. You insert special instructions, known as merge fields, in this document to indicate where you want the variable information to be printed from the data source file.
- The data source file contains the information that varies with each version for example, names, addresses, account numbers etc.

When you merge the data source file and the main document, MS Word inserts the appropriate information from the data file in the main document's standard text.

The first step when you perform a mail merge is creating a main document. If you want to use an existing document as a mail merge main document, open it before you choose mail merge.

To create the Main Document:

- 1. Type the main document or letter and save it.
- 2. Click the Mailings tab.
- 3. Click Start Mail Merge button.
- 4. Click Step by Step Mail Merge Wizard... The Mail Merge task pane is displayed.
- 5. Tick the option Letters.
- 6. Click Next: Starting document (located at the bottom of Mail Merge task pane).

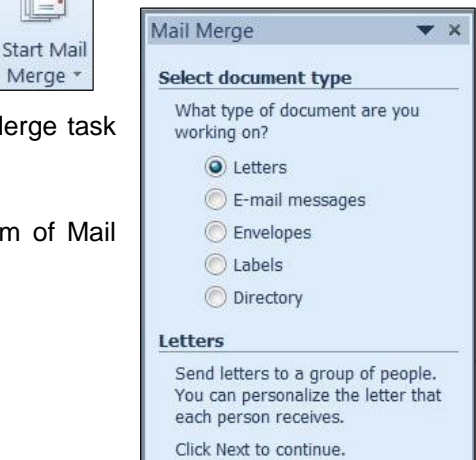

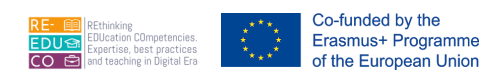

- 7. Tick the option Use the current document if you want to use the active letter/document displayed on the screen.
- 8. Click Next: Selecting recipients (located at the bottom of Mail Merge task pane).

The Mail Merge wizard will prompt you to select the recipients to be later included in the letter (refer to next section).

# <span id="page-47-0"></span>3.3.2. SELECT A MAILING LIST, OTHER DATA FILE, FOR USE IN A MAIL MERGE

As indicated earlier on, the data source file contains the text and graphics that vary with each version of a merged document. The second step when you perform a mail merge is creating a new data source file or use an existing data source file. In this section you will create a new data source file. However, before creating a new data source file, you will learn about some basic concepts of data organisation.

Each set of related information makes up one record in the data file. One record in a person's mailing list, for example, contains all the information for one individual person.

The different types of information – title, name, mailing address, father's name, and so on - are called fields. Each field in the data file must have a unique name. In most cases, you list the field names in the first record of the data file, called the header record.

The remaining records in the data file, the data records, contain the field information corresponding to each field name in the header record.

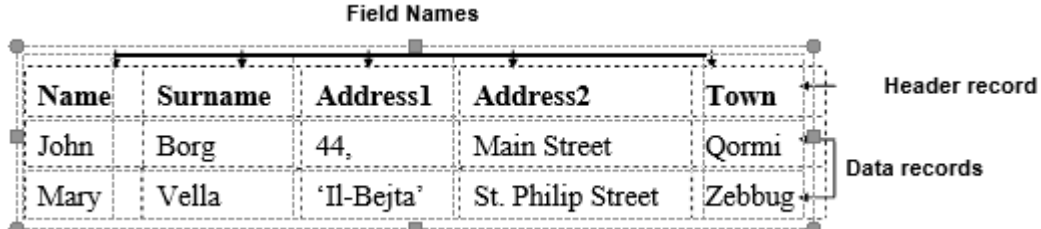

You can go through the following steps to create a new data source file. The following steps continue from the previous section.

- 1. Tick the option Type a new list if you want to create a new data source file. If you want to use an existing data source file, tick the option Use an existing list.
- 2. Click Create… below Type a new list. The New Address List dialog box is displayed. This dialog box lists the fields you are likely to use in letters, labels and envelopes. You can remove any of these fields or add new fields to the data source file.

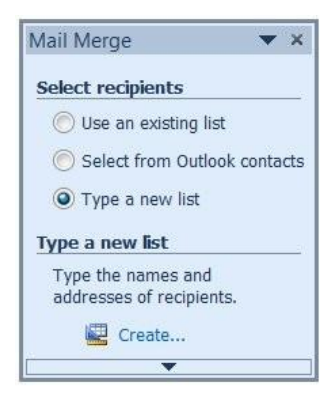

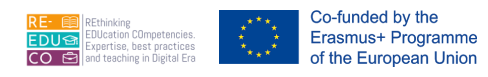

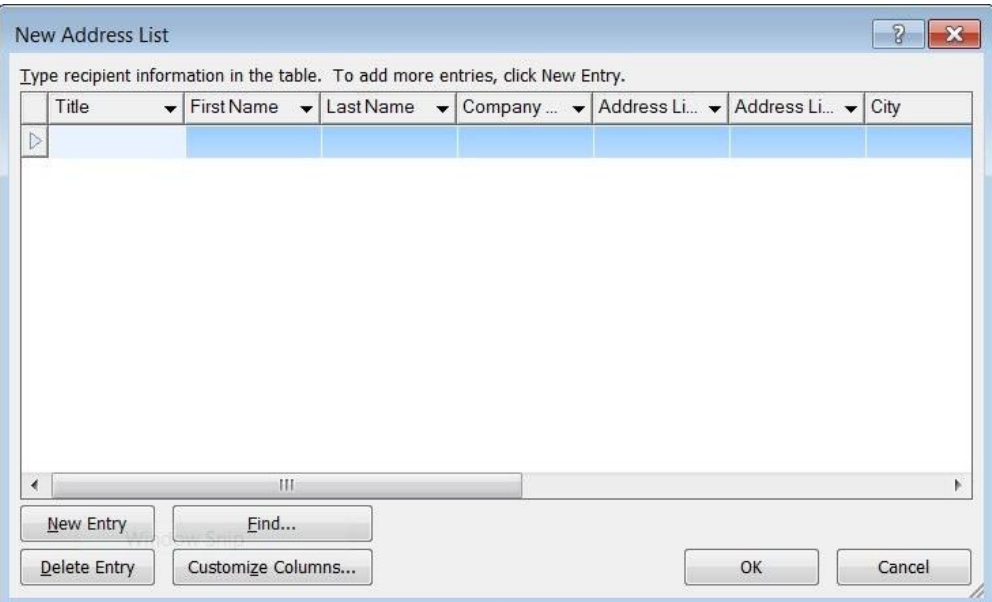

3. Click Customise Columns… button to remove, add or rename fields in the data source file. The Customise Address List dialog box is displayed.

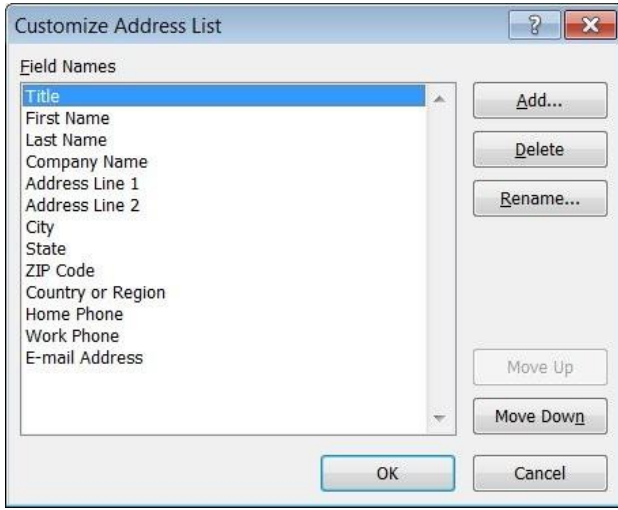

- 4. To remove a field:
	- i. Click the field name to delete.
	- ii. Click Delete button in the Customise Address List dialog box. The underlying message will be displayed.
	- iii. Click Yes button. The deleted field will no longer be displayed in the Customise Address List dialog box.

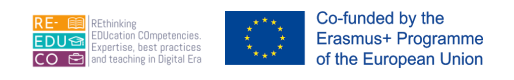

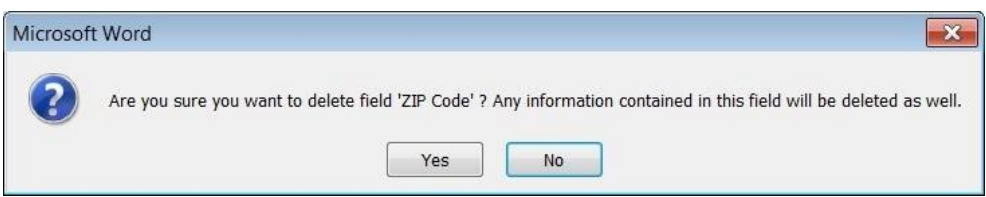

To add a field:

- i. Click Add… button in the Customise Address List dialog box. The Add field dialog box is displayed.
- ii. Type a name for your field.
- iii. Click OK button. The fieldname will be displayed in the Customise Address List dialog box.

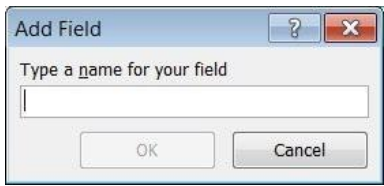

To rename a field:

- i. Click Rename button in the Customise Address List dialog box. The Rename Field dialog box is displayed.
- ii. Type in the new name in the To: field.
- iii. Click OK button. The fieldname will be displayed in the Customise Address List dialog box.

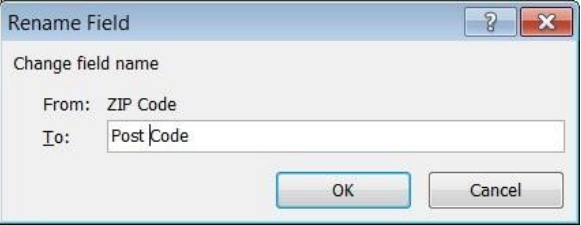

To arrange the order of field:

- i. Click the field name to adjust its position in the Customise Address List dialog box.
- ii. Click Move up or Move down button.
- 5. Following changes made in the Customise Address List dialog box (step 4), click OK button. The Customise Address List dialog box will be closed. The New Address List dialog box will display the added or renamed fields.
- 6. Click OK button. The Save Address List dialog box is displayed.

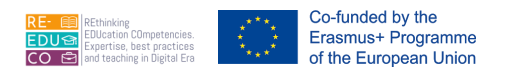

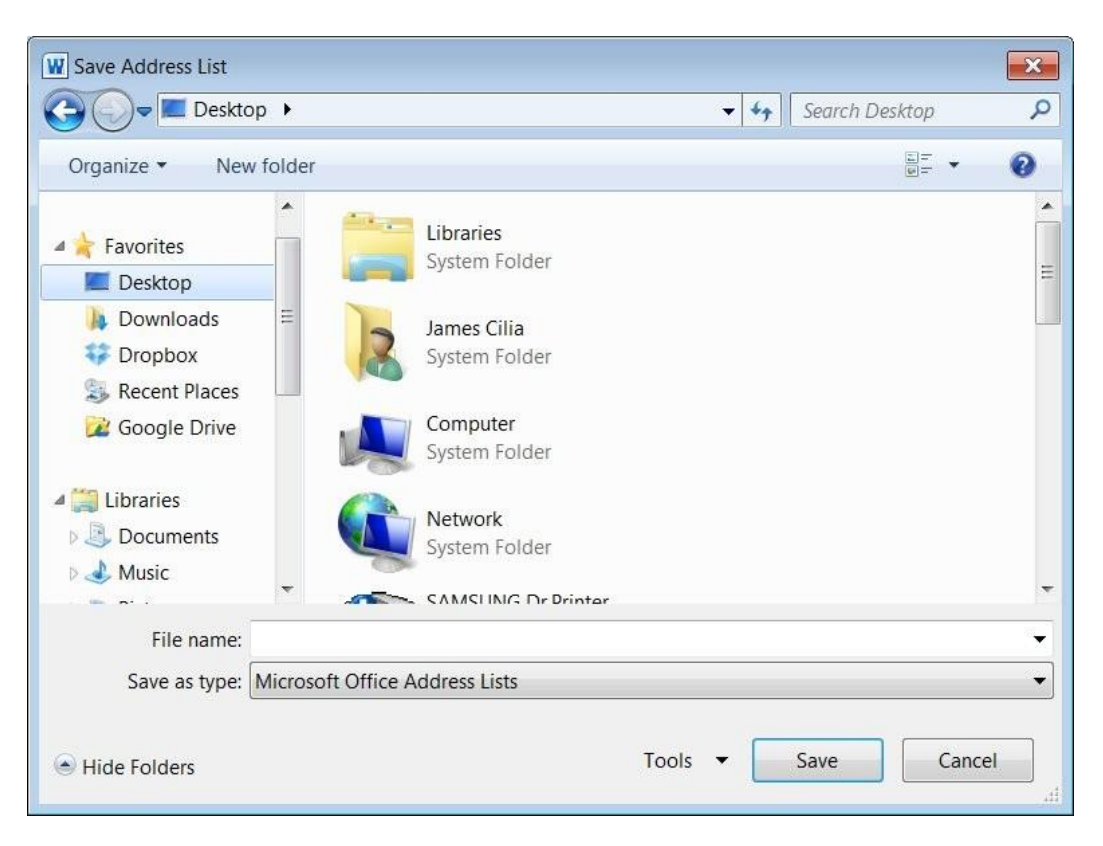

- 7. Browse to the drive/folder where the file will be saved.
- 8. Type in a name for the data source file in the File name: field.
- 9. Click Save button. The Mail Merge Recipients dialog box will be displayed.

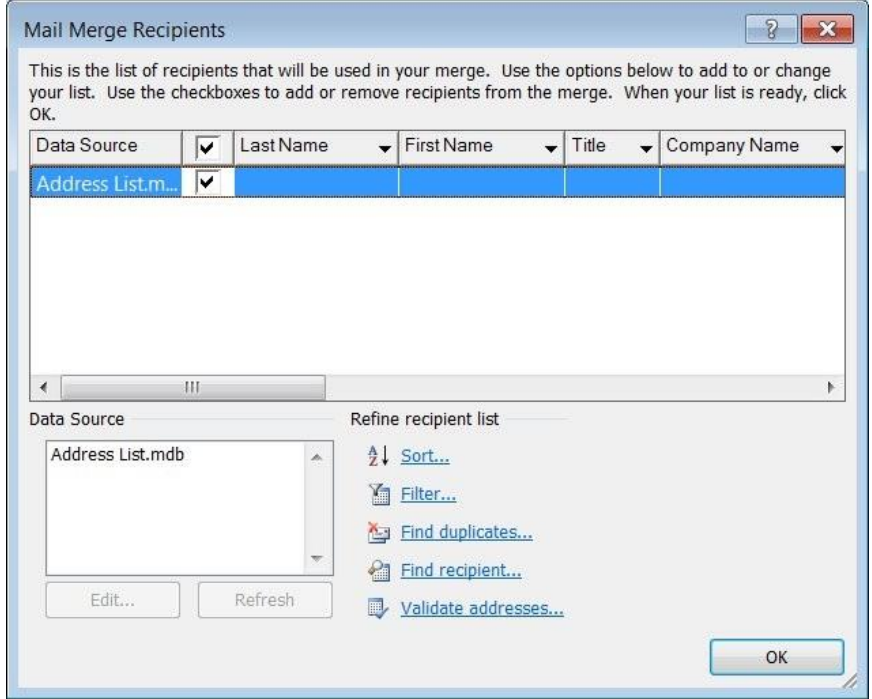

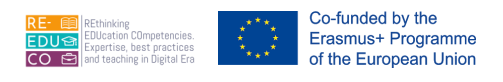

10. Click OK button to close the Mail Merge Recipients dialog box.

Following the creation of the data source file you will proceed with typing in the data:

1. Click Edit recipient list… in the Mail Merge task pane or Edit Recipient List button in Mailings tab. The Mail Merge Recipients dialog box is displayed.

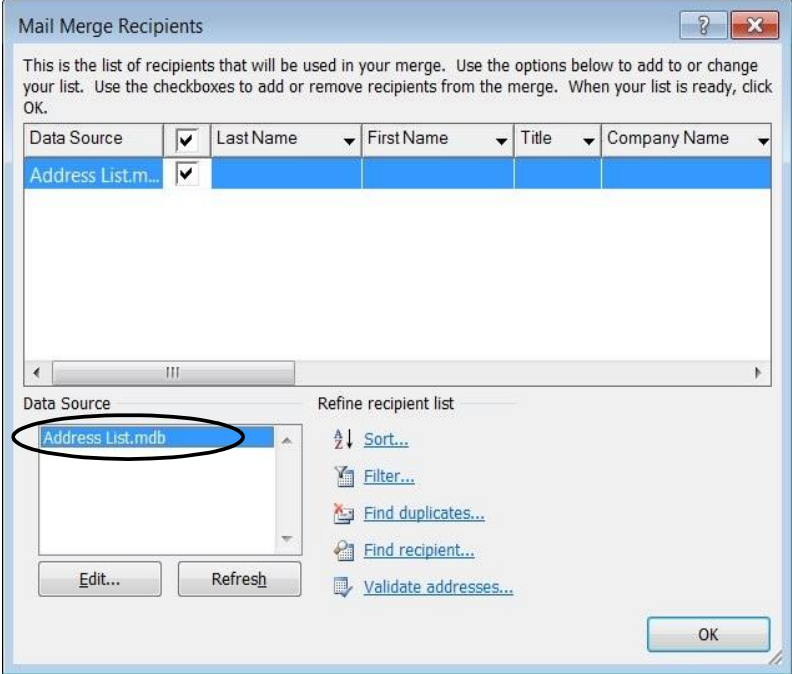

- 2. Choose the Data Source e.g. Address List.mdb to edit.
- 3. Click Edit… button. The New Address List dialog box is displayed.
- 4. Type in the data in the fields.

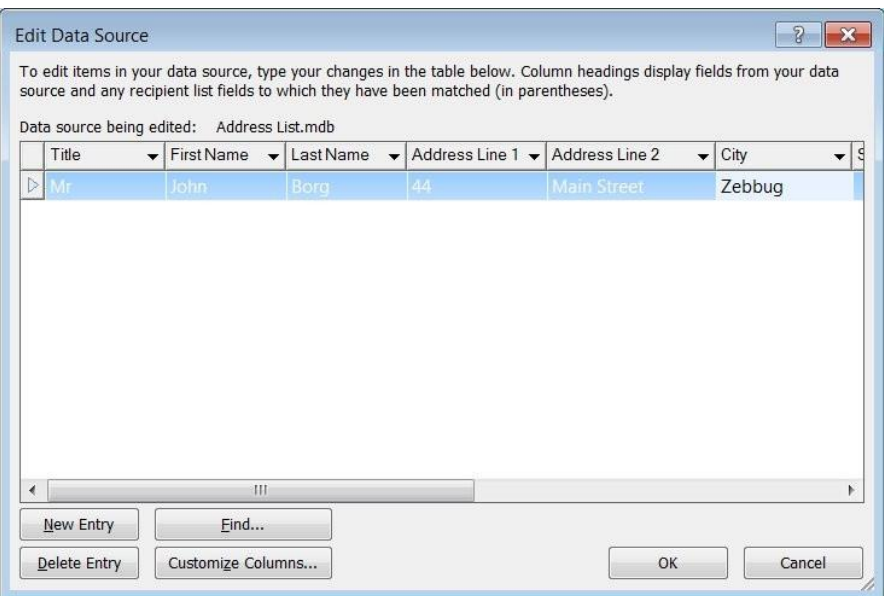

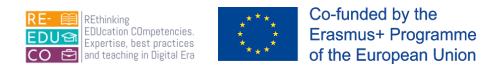

- 5. Click New Entry button to type in the data of the next record.
- 6. Repeat step 4-5 (in this section) for further record entries.
- 7. Click OK button. The following message is displayed.

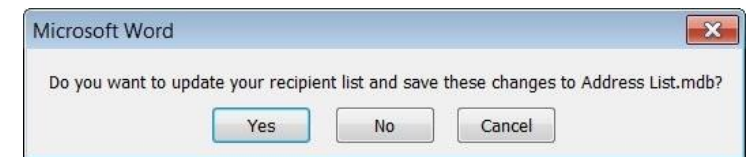

- 8. Click Yes button to save the data and return to the Mail Merge Recipients dialog box. The latter will display all record entries.
- 9. Click OK button to close the Mail Merge Recipients dialog box.

To edit a record:

- 1. Repeat steps 1-2 as above.
- 2. Click the cell containing the data to edit.
- 3. Edit the data as necessary.
- 4. Repeat steps 7-9 as above.

To delete a record:

- 1. Click Edit recipient list… in the Mail Merge task pane or Edit Recipient List button in the Mailings tab. The Mail Merge Recipients dialog box is displayed.
- 2. Choose the Data Source e.g. Address List.mdb to edit.
- 3. Click Edit… button. The New Address List dialog box is displayed.
- 4. Click the cell containing data to delete.
- 5. Click Delete Entry button. You will be prompted to confirm whether you wish to proceed with the deletion or not.

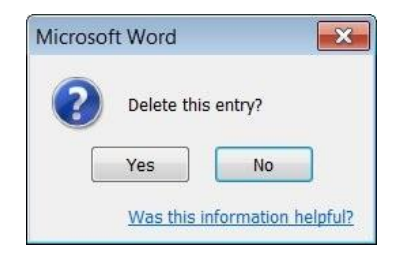

- 6. Click Yes button. The record will be deleted from the data source file.
- 7. Click OK button.
- 8. Click Yes button to save the data and return to the Mail Merge Recipients dialog box. The latter will display all record entries.
- 9. Click OK button to close the Mail Merge Recipients dialog box.

#### <span id="page-52-0"></span>3.3.3. INSERT DATA FIELDS IN A MAIL MERGE MAIN DOCUMENT (LETTER, ADDRESS LABELS)

Once you have created the main document and attached to it a data source file it is very easy to perform the merge process. To tell MS Word where you want variable information printed, you insert the merge field

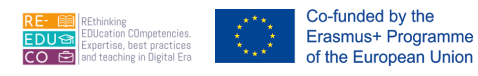

names defined in the attached file. When you merge the main document with the data file, MS Word replaces the merge field names with the corresponding field information from each record in the data file.

- 1. In the main document, place the cursor at the location where the merge field will be inserted.
- 2. In the Mailings tab, click Insert Merge Field button.
- 3. Click the appropriate field name. This will be inserted in the document.
- 4. Repeat steps 2-3 for the field names you need on your document.

«Title» «Name» «Last\_Name» « Addres s\_Line\_1 » « Address\_Line\_2» Town» «Post Code»

- 5. Click Preview Results button. The document displays the data.
- 6. Click Finish & Merge button.
- 7. Click Print Documents… to print the letters including the merged data. The Merge to Printer dialog box is displayed.
- 8. Tick the appropriate option.
- 9. Click OK button to print the letter/s.

E **Insert Merge** Field \* Title First\_Name Last Name Address\_Line\_1 Address\_Line\_2 Town Post Code Là, Finish & Merge<sup>-</sup> Edit Individual Documents...

- Print Documents...
- $\frac{1}{2}$ Send E-mail Messages...

#### Note that:

- Each merge field starts and ends with these special "chevron" symbols <<>>. You cannot insert a merge field from the keyboard; you have to use Insert Merge Field button.
- Don't forget to include spaces between merge fields if they are separate words and remember the punctuation that needs to appear in the finished document.
- If you see a field code such as {MERGEFIELD Title} instead of «Title», select it and press ALT+F9 key combination to display the field result.

#### <span id="page-53-1"></span><span id="page-53-0"></span>3.4. SETUP

# 3.4.1. CHANGE DOCUMENT ORIENTATION: PORTRAIT, LANDSCAPE. CHANGE PAPER SIZE

The orientation of a page can be either portrait or landscape. By default, MS Word will display the page in portrait layout. Use portrait orientation if you want the reader to hold the page with the short edge at the top; use landscape orientation if you want the reader to hold the page sideways with the long edge at the top.

To set the document orientation:

- 1. Click the Page Layout tab.
- 2. Click Orientation button.
- 3. Click Portrait or Landscape.

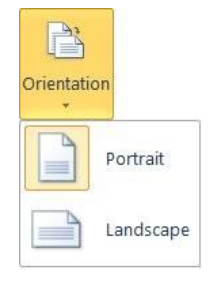

You can set the size of the paper:

Size

 $I$  ottor

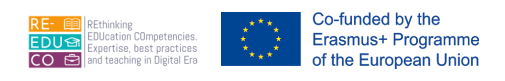

1. Click the Page Layout tab.

Pag

- 2. Click Size button.
- 3. Click one of the Paper sizes supported by your printer or click More Paper Sizes. The Page Setup dialog box is displayed.
- 4. Click the Paper ta

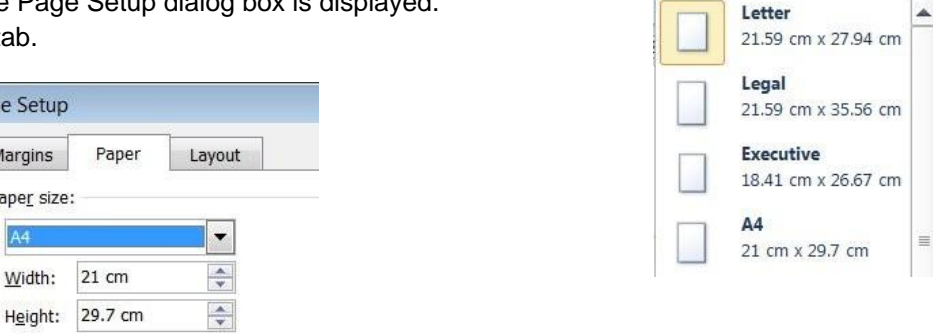

- 5. Click one of the Paper sizes supported by your printer or click Custom size and then enter the paper size dimensions in the Width: and Height: fields.
- 6. Click OK button.

# <span id="page-54-0"></span>3.4.2. CHANGE MARGINS OF ENTIRE DOCUMENT, TOP, BOTTOM, LEFT, RIGHT

MS Word's default setup assumes that you are working on a 21-by-29.7cm page with top and bottom margins of 2.54cm, left and right margins of 3.17cm. This is acceptable for a variety of documents. You can choose to alter these page settings at any time while you are working in a document.

To set page margins:

- 1. Click the Page Layout tab.
- 2. Click Margins button.
- 3. Click Custom Margins… The Page Setup dialog box is displayed.
- 4. In the Margins tab enter the appropriate measurements.

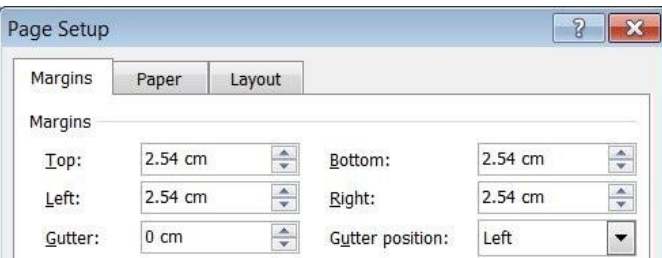

5. Click OK button.

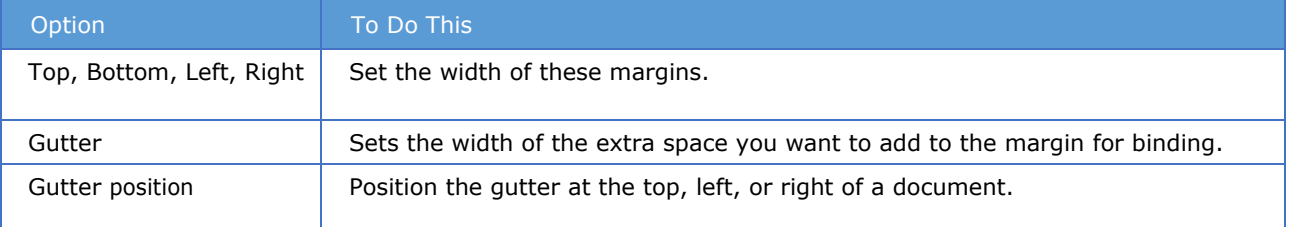

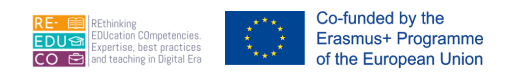

#### <span id="page-55-0"></span>3.4.3. RECOGNIZE GOOD PRACTICE IN ADDING NEW PAGES: INSERT A PAGE BREAK RATHER THAN USING THE RETURN KEY - INSERT, DELETE A PAGE BREAK IN A DOCUMENT

By default MS Word starts a new page when the previous one fills up – this is called a soft page break. You can instruct MS Word to end one page at a specific location and begin another using a hard / manual page break.

To set a manual page break:

- 1. Click the Page Layout tab.
- 2. Click Breaks…
- 3. Click Page.

A manual page break is inserted at the insertion point.

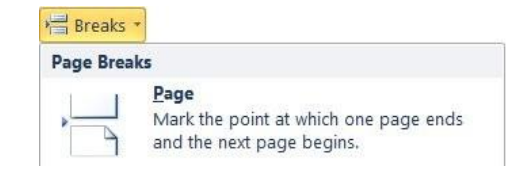

To remove a hard page break:

- 1. Switch to Print Layout view.
- 2. Place the insertion point below the hard page break the dotted line.
- 3. Press Backspace key.

#### Note that:

It is good practice to insert a page break to move to the next page rather than using the ENTER key.

#### <span id="page-55-1"></span>3.4.4. ADD, EDIT TEXT IN HEADERS, FOOTERS

Headers and footers are areas in the top and bottom margins of each page in a document. A header is any text or graphic, which is displayed at the top of every page in a document. Similarly, a footer is any text or graphic which is displayed at the bottom of every page in a document. Headers and footers often contain page numbers, chapter titles, dates or author names.

MS Word places the header text within the top margin and footer text within the bottom margin. If you specify a margin in your page setup that is too small for the header or footer you design, MS Word adjusts the margin to accommodate the design.

To insert a header:

- 1. Click the Insert tab.
- 2. Click Header button.
- 3. Click Edit Header.

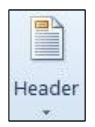

Header-Section 1- earning Theories

Co-funded by the Erasmus+ Programme of the European Union

In the past century educational researchers were intrigued about the nature of learning, what characterises learning and what it takes to learn. Researchers analysed various aspects of

- 4. In the header area (i.e. the area above the dotted border), type the text to be displayed at the top of every page.
- 5. Apply any appropriate formatting such as typestyles, fonts, borders etc.
- 6. Click Close Header and Footer button.

 $\mathbf{x}$ Close Header and Footer Close

To insert a footer:

- 1. Click the Insert tab.
- 2. Click Footer button.
- 3. Click Edit Footer.
- 4. In the Footer, box type the text to be displayed at the bottom of every page.
- 5. Apply any appropriate formatting such as typestyles, fonts, borders etc.
- 6. Click Close Header and Footer button.

To delete a header:

- 1. Click the Insert tab.
- 2. Click Header button.
- 3. Click Edit Header.
- 4. Highlight the header text to delete.
- 5. Press Delete key.

#### <span id="page-56-0"></span>3.4.5. ADD FIELDS IN HEADERS, FOOTERS: DATE, PAGE NUMBER INFORMATION, FILE NAME

To delete a footer:

- 1. Click the Insert tab.
- 2. Click Footer button.
- 3. Click Edit Footer.
- 4. Highlight the footer text to delete.
- 5. Press Delete key.

To add a date field in a header or footer:

- 1. Click the Insert tab.
- 2. Click Header or Footer button.
- 3. Click Edit Header or Edit Footer.
- 4. Position the cursor where you want to insert the date field.
- 5. Click Date & Time button. The Date and Time dialog box is displayed.

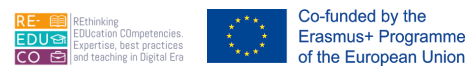

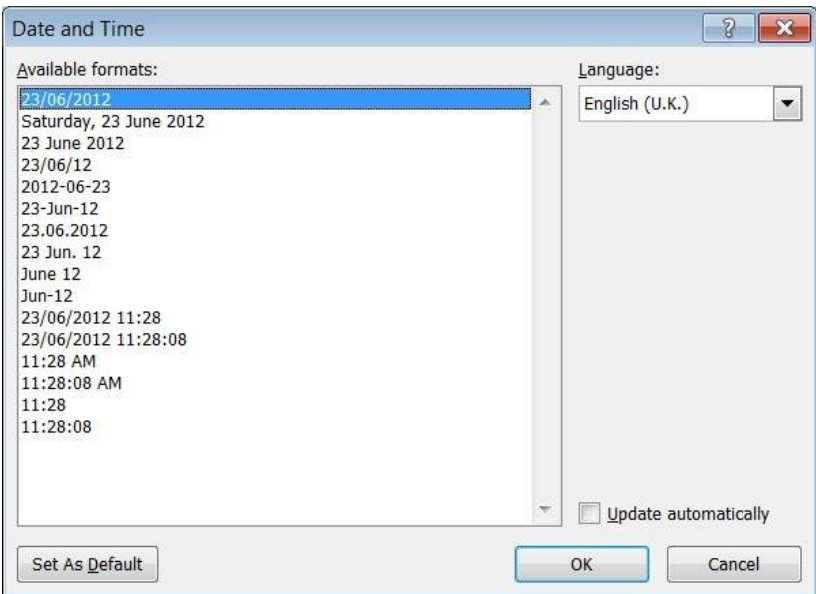

- 6. Select one of the Available formats:
- 7. Click OK button.

To add a page number in a header or footer:

- 1. Click the Insert tab.
- 2. Click Header or Footer button.
- 3. Click Edit Header or Edit Footer.
- 4. Position the cursor where you want to insert the page number.
- 5. Click Page Number button.
- 6. Click Current Position.
- 7. Choose a page number design from the gallery of designs.

To add a filename field in a header or footer:

- 1. Click the Insert tab.
- 2. Click Header or Footer button.
- 3. Click Edit Header or Edit Footer.
- 4. Position the cursor where you want to insert the filename field.
- 5. Click Quick Parts button.
- 6. Click Field… The Field dialog box is displayed.

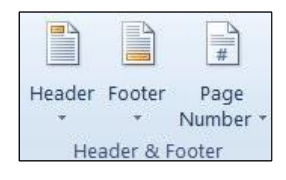

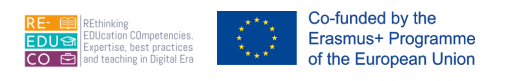

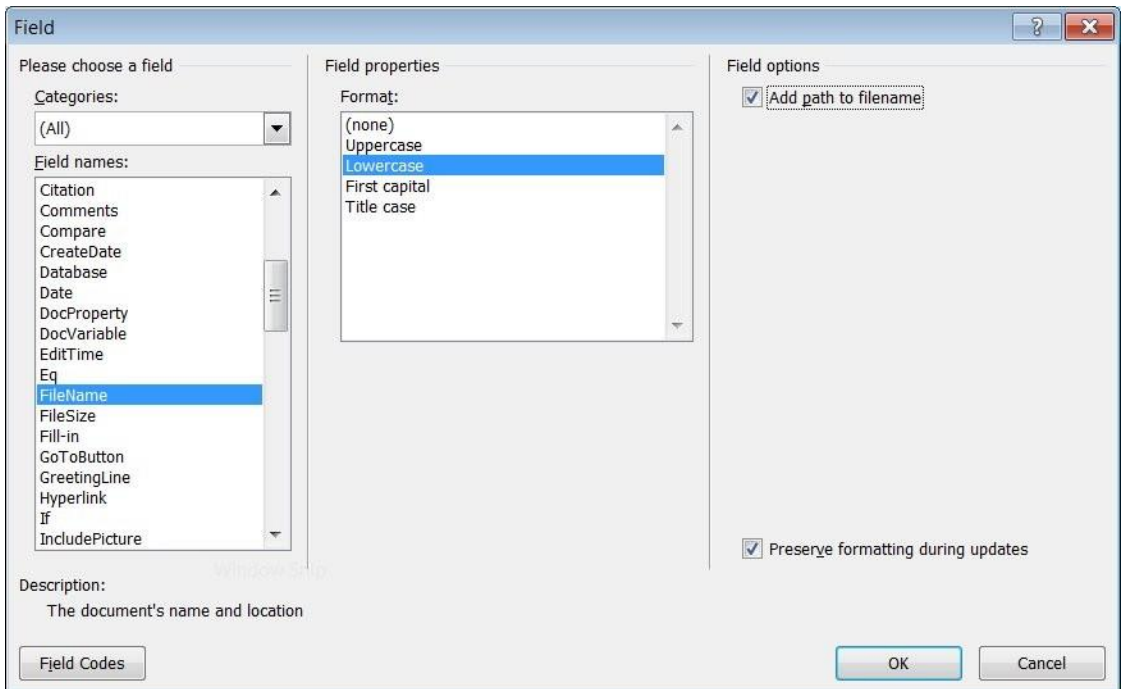

- 7. Click File Name. You may wish to include the full path of the file by ticking the checkbox Add path to filename.
- 8. Click OK button.

# <span id="page-58-0"></span>3.4.6. APPLY AUTOMATIC PAGE NUMBERING TO A DOCUMENT

The page numbering facility is particularly useful when you are working on a long document such as a project report etc. There are several ways to modify page numbering in your document. You can skip numbering the first page of the document or section and have MS Word begin numbering with 1 on the second page. You may find this useful for projects/reports that begin with a title page.

To insert page numbers:

- 1. Click the Insert tab.
- 2. Click Page Number button.
- 3. Choose the appropriate option.

To modify the format of page numbers:

- 1. Repeat steps 1-2 as above.
- 2. Click Format Page Numbers… The Page Number Format dialog box is displayed.
- 3. Select the Number Format: you want from the drop- down list.
- 4. Click OK button.

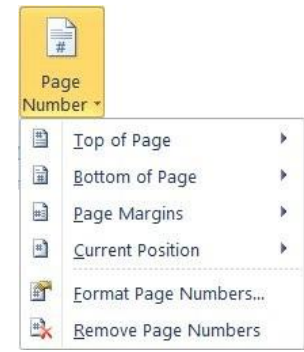

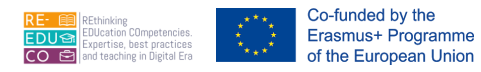

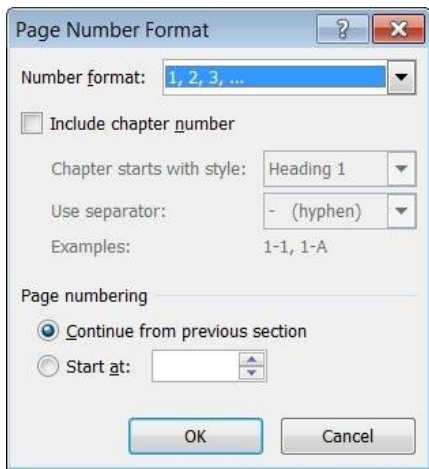

#### <span id="page-59-1"></span><span id="page-59-0"></span>3.5. CHECK AND PRINT

#### 3.5.1. SPELL CHECK A DOCUMENT AND MAKE CHANGES LIKE: CORRECTING SPELLING ERRORS, DELETING REPEATED WORDS

By default, MS Word checks the spelling and grammar of all text entered in the document. Every single word in the active document (including text in headers, footers, footnotes, and endnotes) is compared to the dictionary available in MS Word. A wavy red line appears beneath words that are not found in the dictionary. Apart from checking the document spelling, MS Word carefully checks the grammar and style of text, making suggestions whenever it believes it has found an error. A wavy green line appears beneath incorrect grammar.

However, at times a word can be spelled correctly yet MS Word does not find it in its dictionary. Proper nouns (Rita), specialised terms (phototranspiration), acronyms and abbreviations (UoM) etc. are not likely to be in the MS Word dictionary. If you do not want MS Word to question such words during spell checks, you can add them to a custom dictionary. In addition to spelling mistakes, MS Word also alerts you to repeated words - for example "the the" - and words that have an unusual pattern of capitalisation, such as "PLay". Likewise grammar "errors" may turn out to be nothing more than a misunderstanding of your text.

To use the automatic spelling & grammar check:

- 1. Right-click the mouse over the word having a wavy red/green underline.
- 2. A pop-up menu appears listing any suggestions Word may have about the correct spelling or grammar, as well as the following choices: Ignore, Delete repeated word, Add, and Spelling. Click any suggestion and the appropriate option.

You can also resolve errors without using the pop-up menu by simply editing the text. Word checks the spelling of the word again as soon as you move your cursor away from it, and if the word is now spelled correctly, the red line disappears.

To run the spelling and grammar check:

1. Click the Review tab.

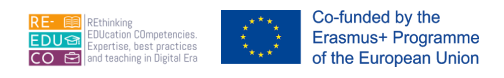

- 2. Click Spelling & Grammar button.
- 3. Click the appropriate options (refer to the following table).
- 4. Click OK button when MS Word displays a message that it has checked all text in the document.

Note that:

• If the insertion point or selection was not at the beginning of your document when you begin checking spelling, MS Word asks if you want to continue checking from the beginning of the document.

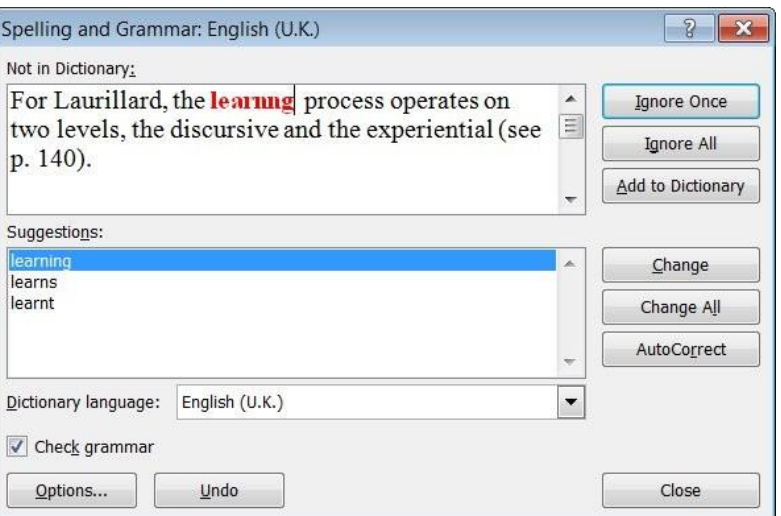

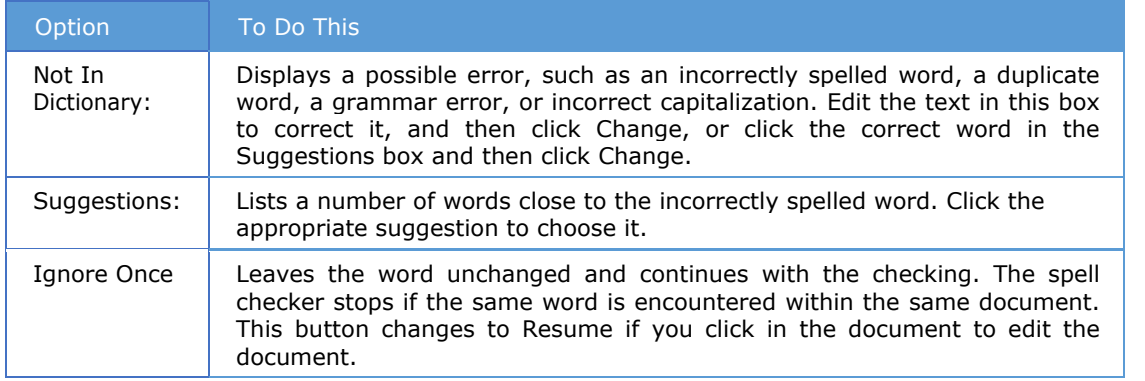

# <span id="page-60-0"></span>3.5.2. ADD WORDS TO A BUILT-IN CUSTOM DICTIONARY USING A SPELL CHECKER

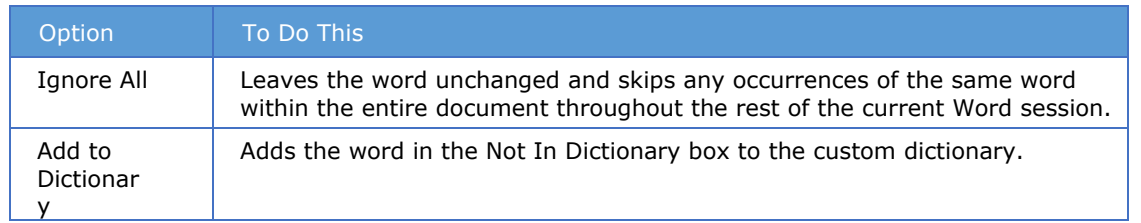

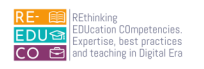

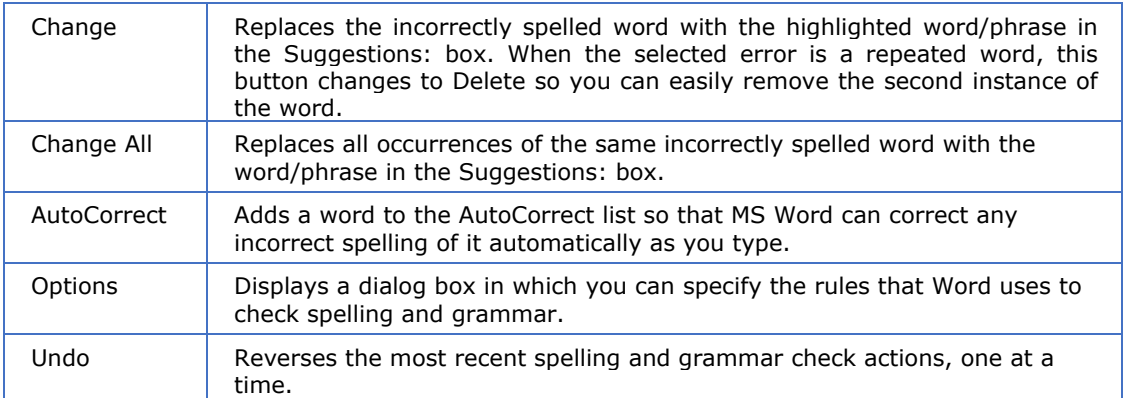

#### <span id="page-61-0"></span>3.5.3. PREVIEW A DOCUMENT

To preview a document:

- 1. Click File tab.
- 2. Click Print. The Backstage view is displayed. On the right side a preview of the document is displayed.
- 3. Click the File tab to return to the Print Layout view.

#### <span id="page-61-1"></span>3.5.4. PRINT A DOCUMENT FROM AN INSTALLED PRINTER USING OUTPUT OPTIONS LIKE: ENTIRE DOCUMENT, SPECIFIC PAGES, NUMBER OF COPIES

To print all pages in a document:

- 1. Repeat step 1-2 as for previewing a document.
- 2. In the Settings section, ensure that Print All Pages is selected.

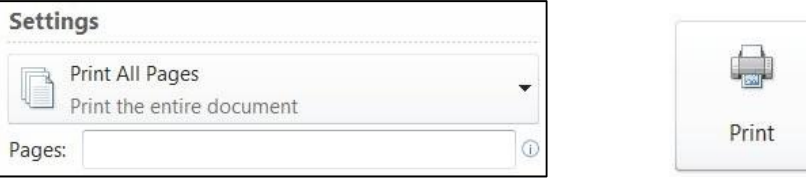

- 3. Click Print button.
- 4. Click the File tab to return to the Print Layout view.

Note that:

- To go back to your document and make changes before you print a document, click the File tab.
- The properties for your default printer automatically appear in the first section. When the properties for your printer and document appear the way that you want them to, click Print button to print the document.

To print part of a document:

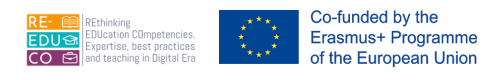

- 1. Click File tab.
- 2. Click Print. The Backstage view is displayed.
- 3. Choose the appropriate option:
	- Print Selection to print the highlighted text in a document.
	- Print Current Page to print the page where the insertion point is located.
	- Print Custom Range to print any pages which you select. Enter the page numbers to print e.g. 3,7,9-12, 18 prints pages 3, 7, 9, 10, 11, 12 and 18.

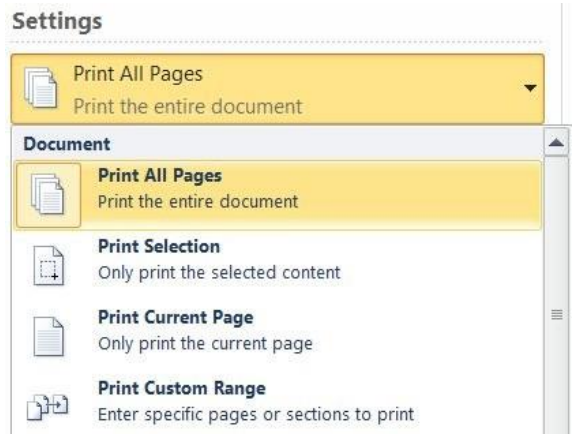

- 4. Click Print button.
- 5. Click the File tab to return to the Print Layout view.

To print multiple copies of a document:

- 1. Click File tab.
- 2. Click Print. The Backstage view is displayed.
- 3. Next to the Print button, set/type the number of copies in the Copies box.

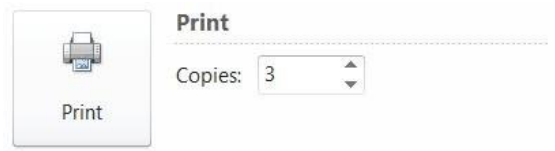

- 4. Click Print button.
- 5. Click the File tab to return to the Print Layout view.

Note that:

• To print a complete copy of the document before the first page of the next copy is printed, under Settings select Collated. If you prefer to print all copies of the first page and then print all copies of subsequent pages, select Uncollated.